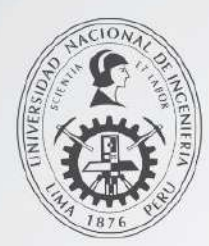

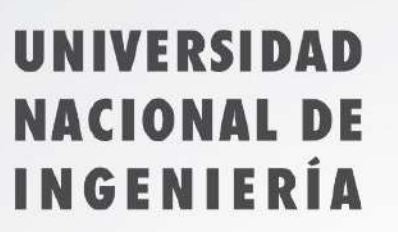

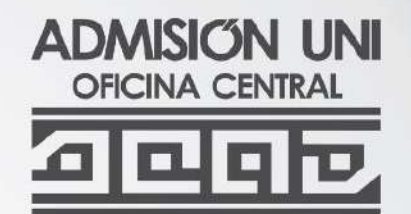

# **INGRESO ESCOLAR NACIONAL** 2020 **EXCELENCIA Y ÉTICA**

**GUÍA DE INSCRIPCIÓN** 

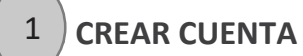

a. Haz clic en **REGÍSTRATE**

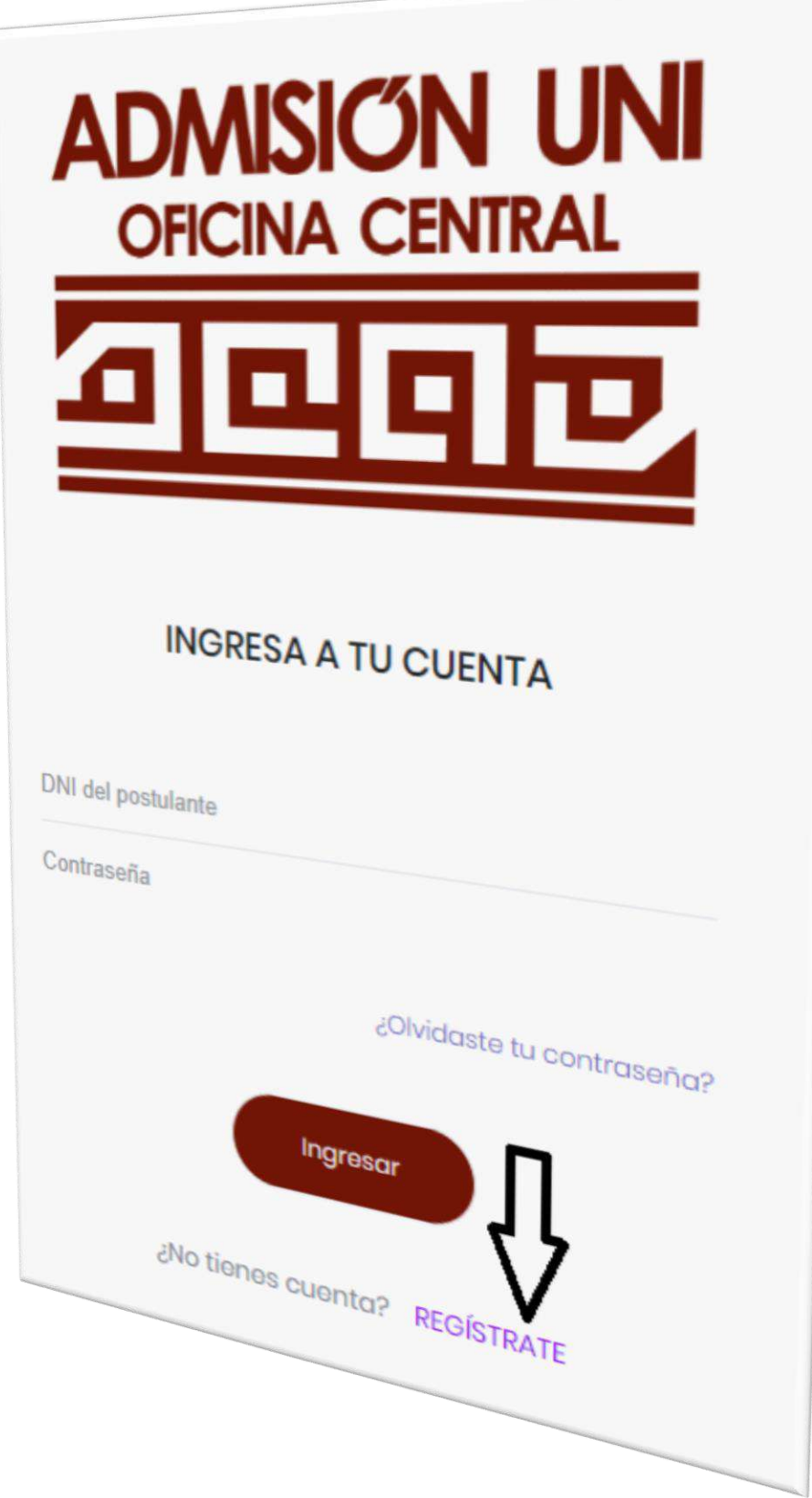

b. Completa los campos e ingresa el texto de la imagen. Luego haz clic en **Regístrate**

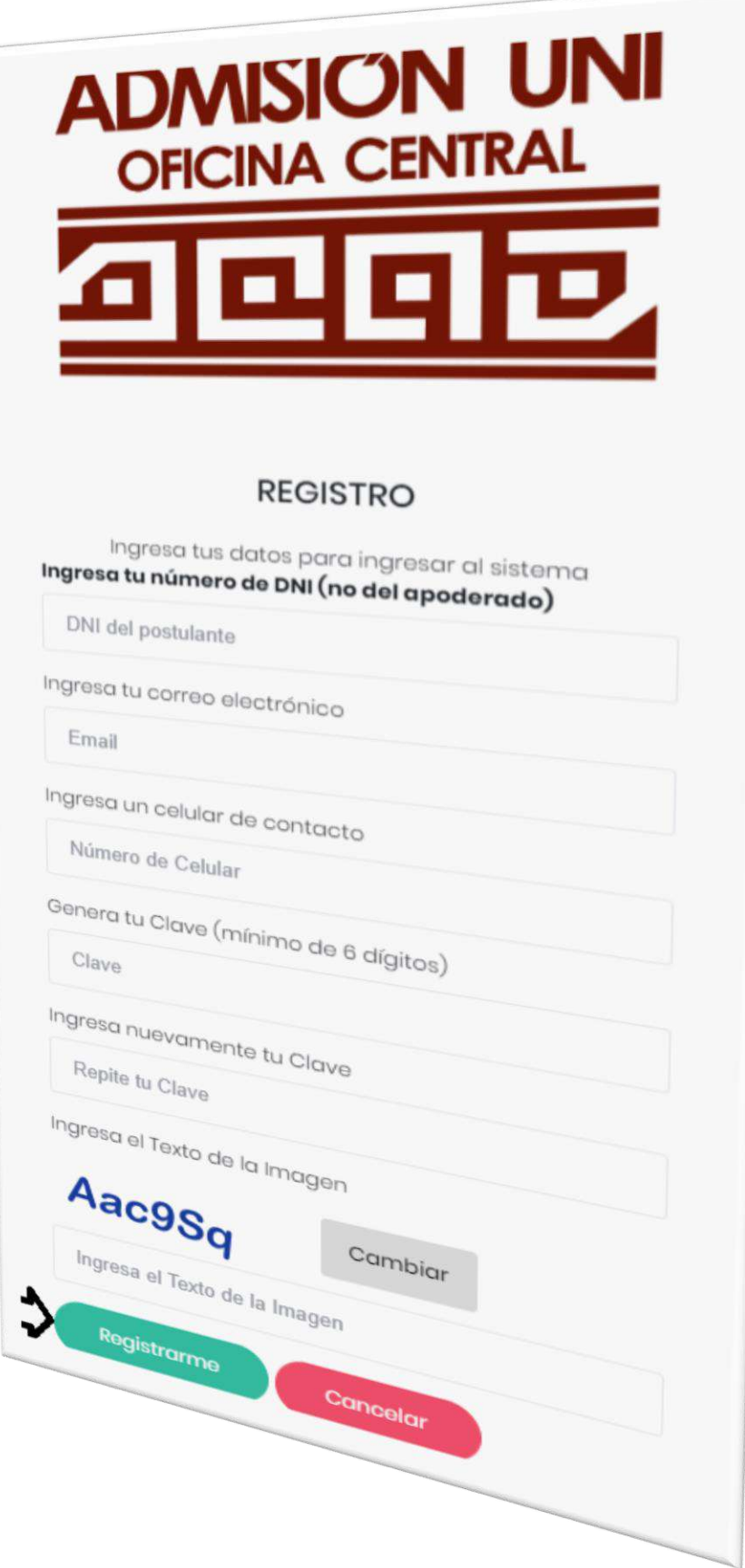

c. Selecciona una de las opciones.

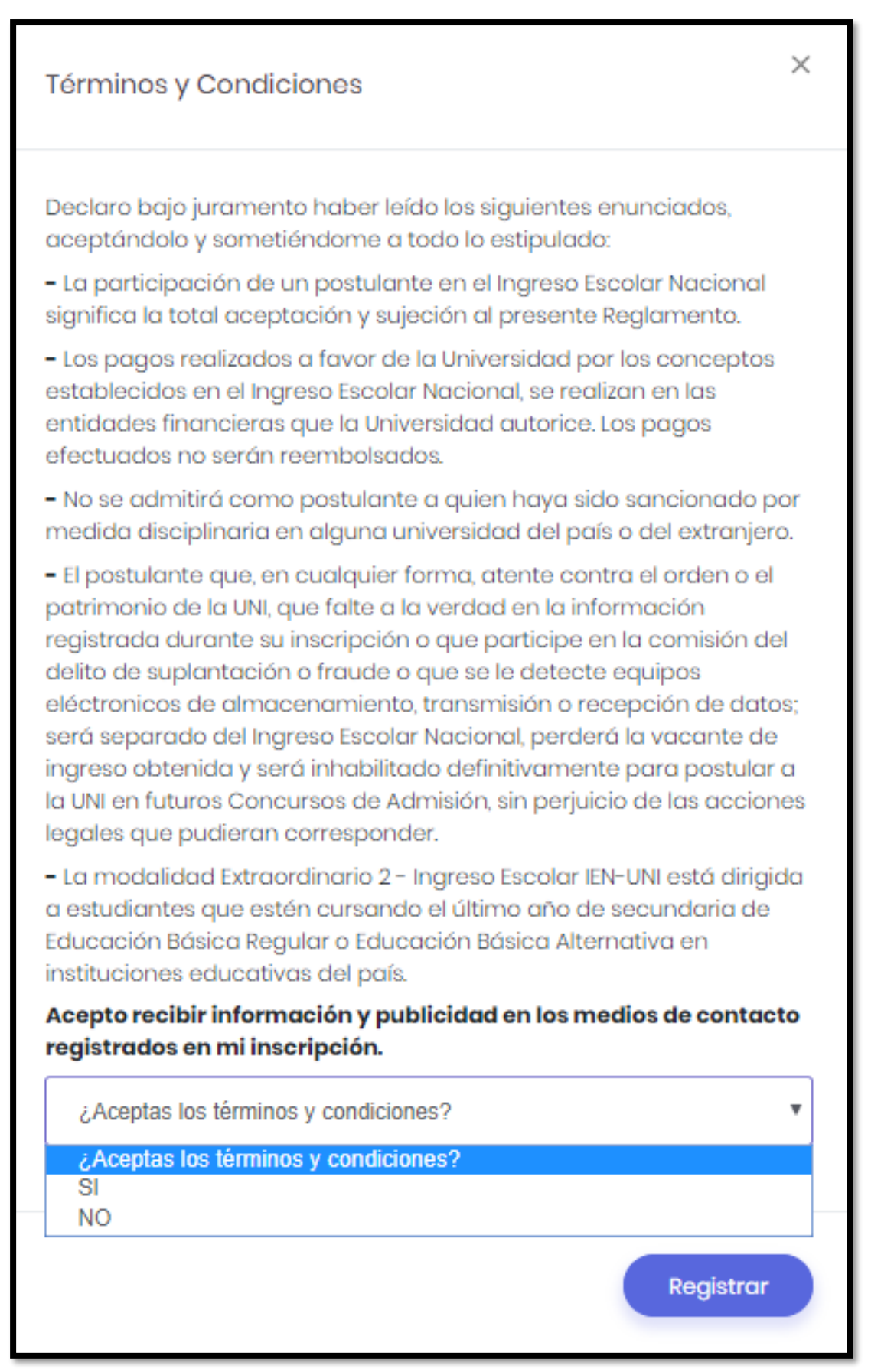

#### **2. YA TENGO CUENTA** 2

a. Ingresa tus datos solicitados y haz clic en **INGRESAR**

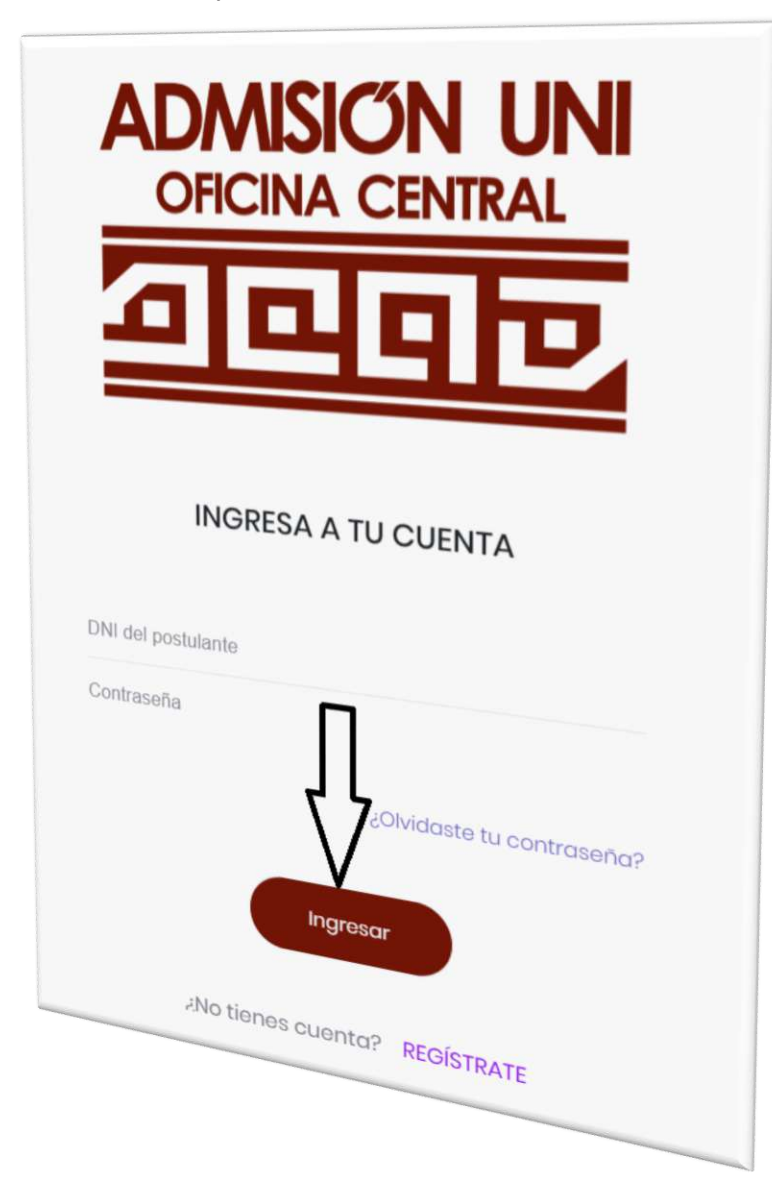

# b. Luego se visualizará la pestaña principal "BIENVENIDO".

#### Bienvenido

Para realizar tu inscripción deberás seguir los siguientes pasos:

- 1. Datos: Registra tus datos personales (no del apoderado): apellido paterno, apellido materno, nombres, especialidad a la que postulas e institución educativa donde estas estudiando.
- 2 Pagos: Imprime los FORMATOS DE PAGO que el sistema genera, según la institución educativa donde estas estudiando, para que realices el pago en el banco Scotiabank, BCP o agentes BCP.
- 3. Subir Documentos: Sube tu foto y DNI (solo la parte delantera), que serán validados por la Oficina Central de Admisión.
- 4. Ficha: Imprime tu Ficha de Inscripción.

Si tienes alguna duda, haz click | @ Aqui

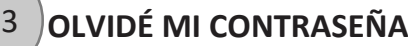

a. Haz clic en **¿Olvidaste tu contraseña?**

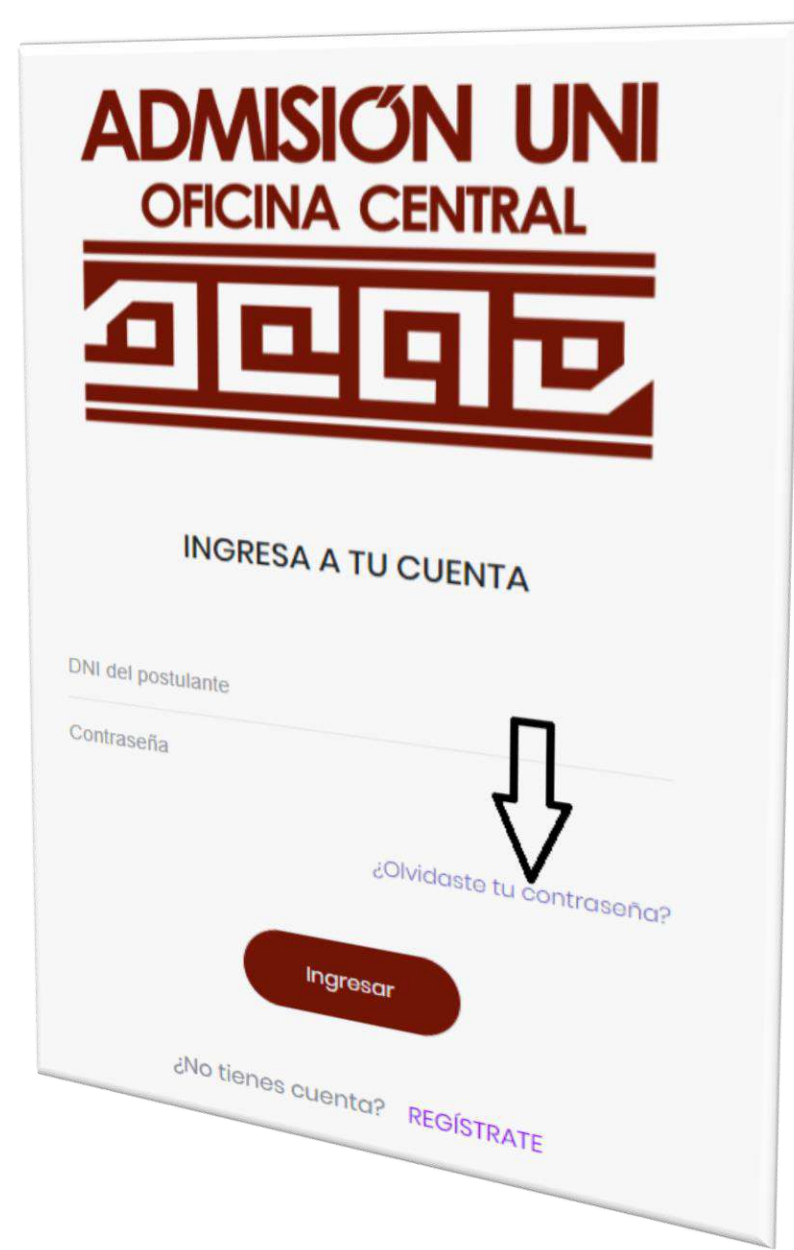

b. Ingresa el email registrado y luego haz clic en **ENVIAR EMAIL**

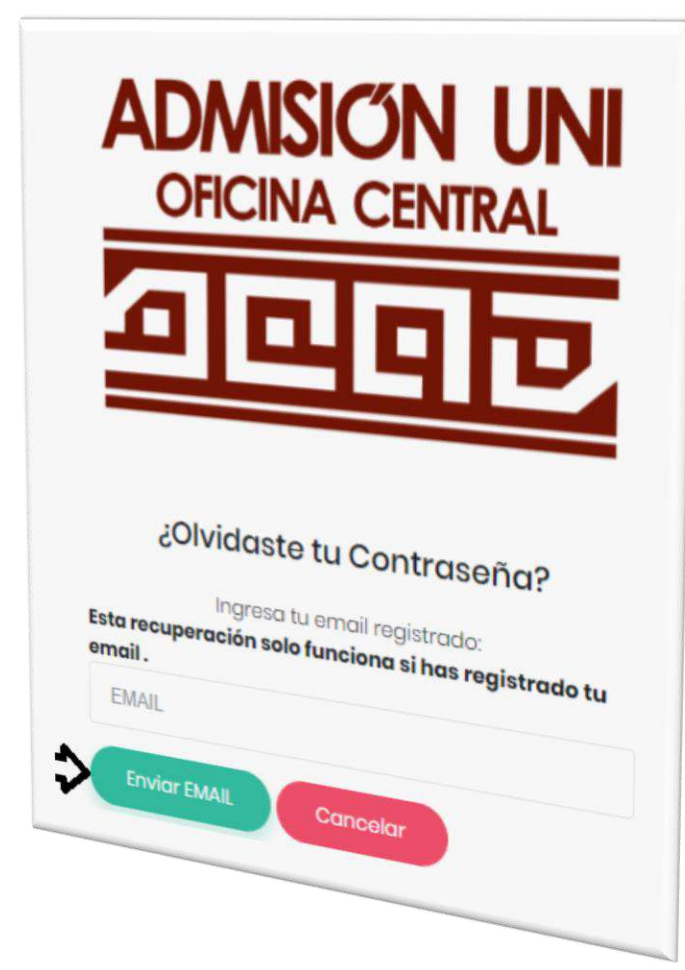

**NOTA:** *Haz clic en ENVIAR llegará a tu correo registrado un enlace para cambiar tu clave.*

c. Haz clic en REINICIAR CLAVE

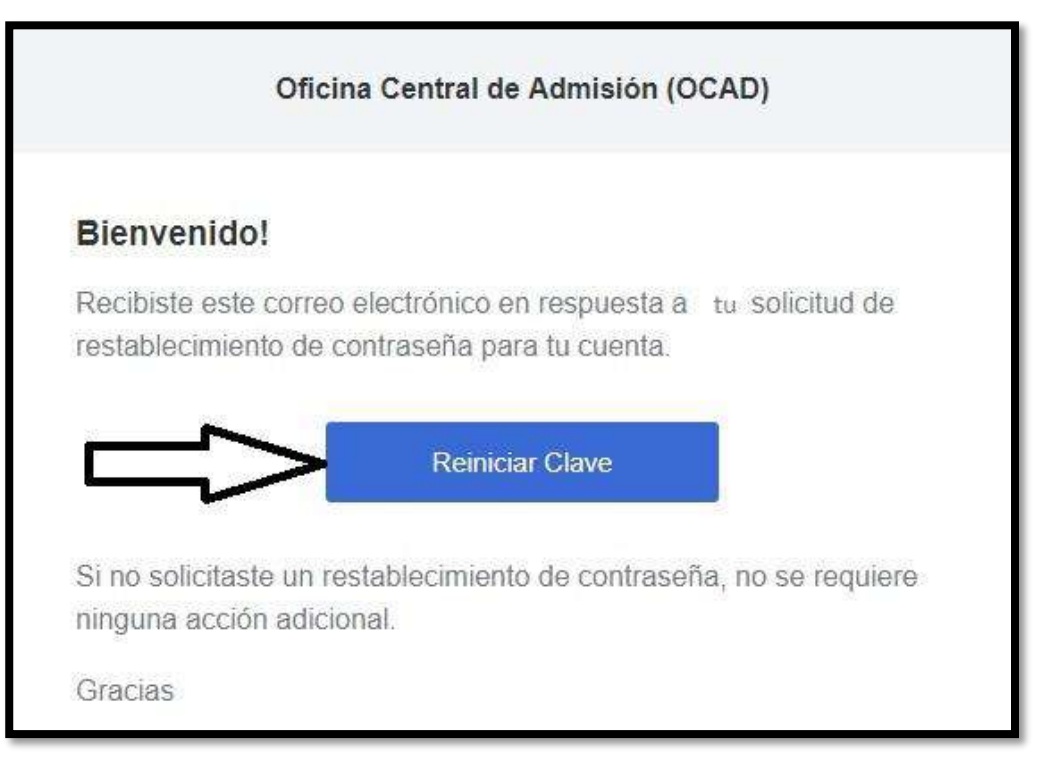

d. Completa los campos y luego haz clic en **CAMBIAR**

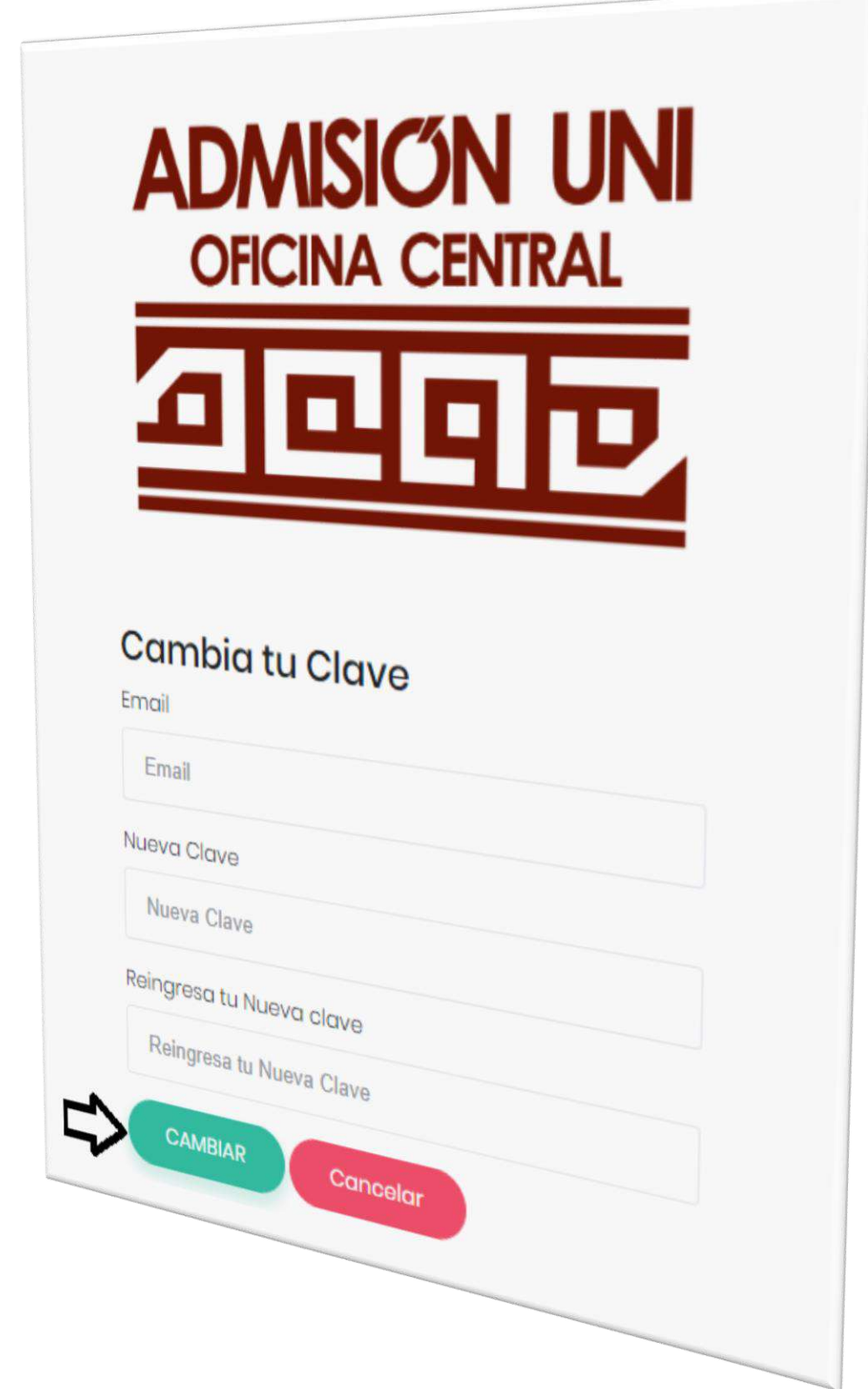

#### **4. DATOS** 4

# a. Haz clic en **INGRESAR** en la sección de **DATOS**

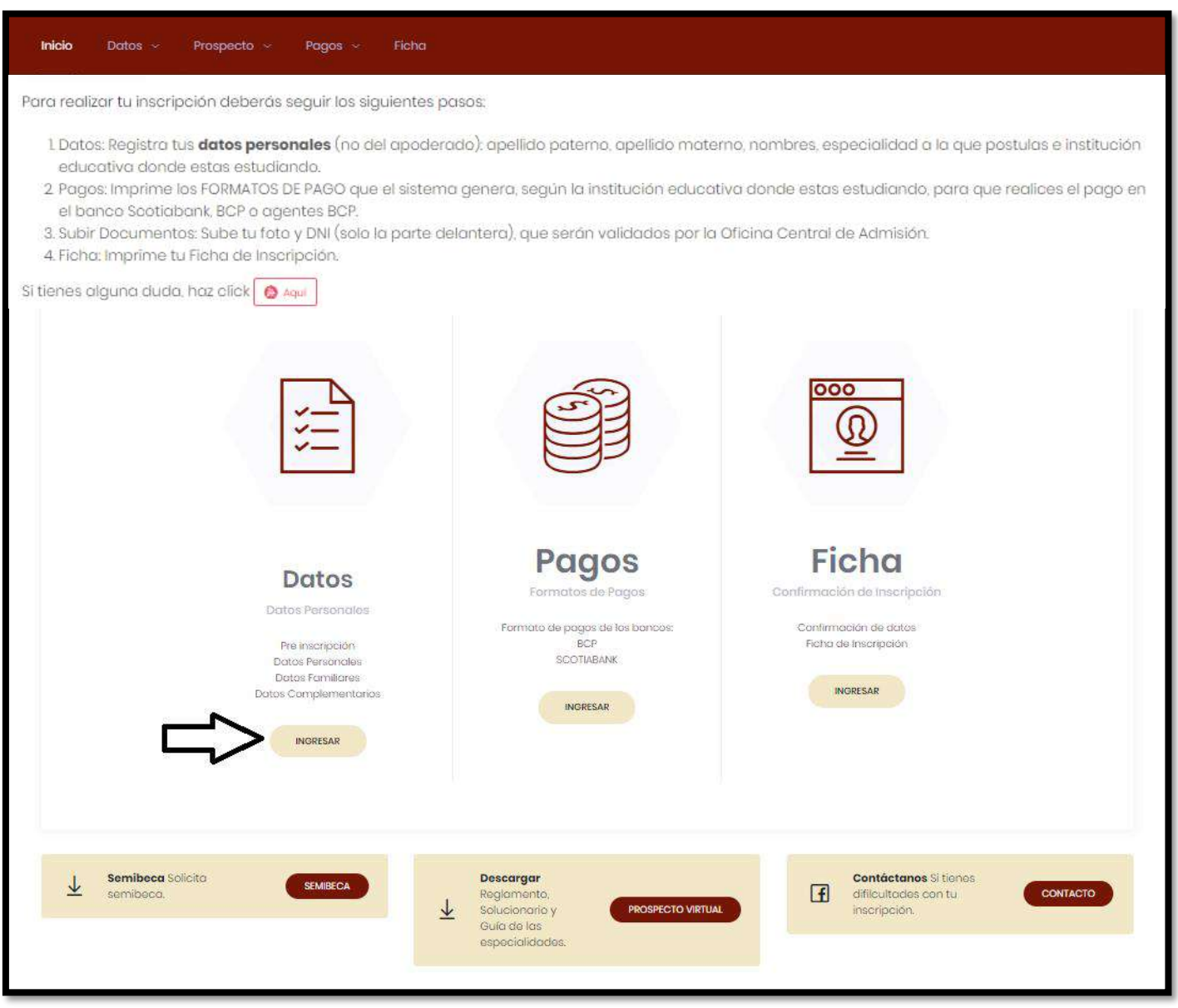

## b. Haz clic en **INGRESAR** en la sección de **Preinscripción**

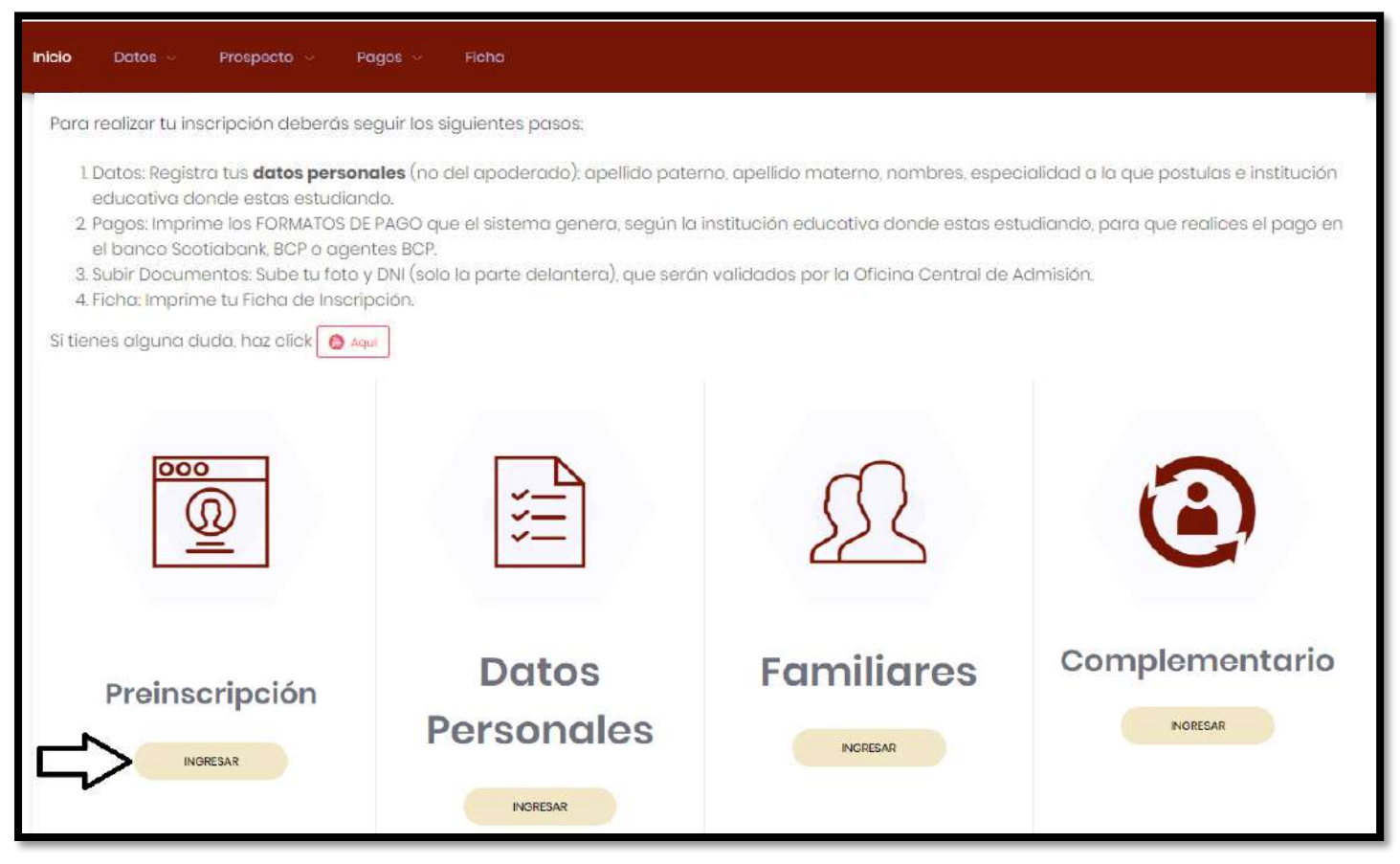

c. Selecciona una de las siguientes opciones:

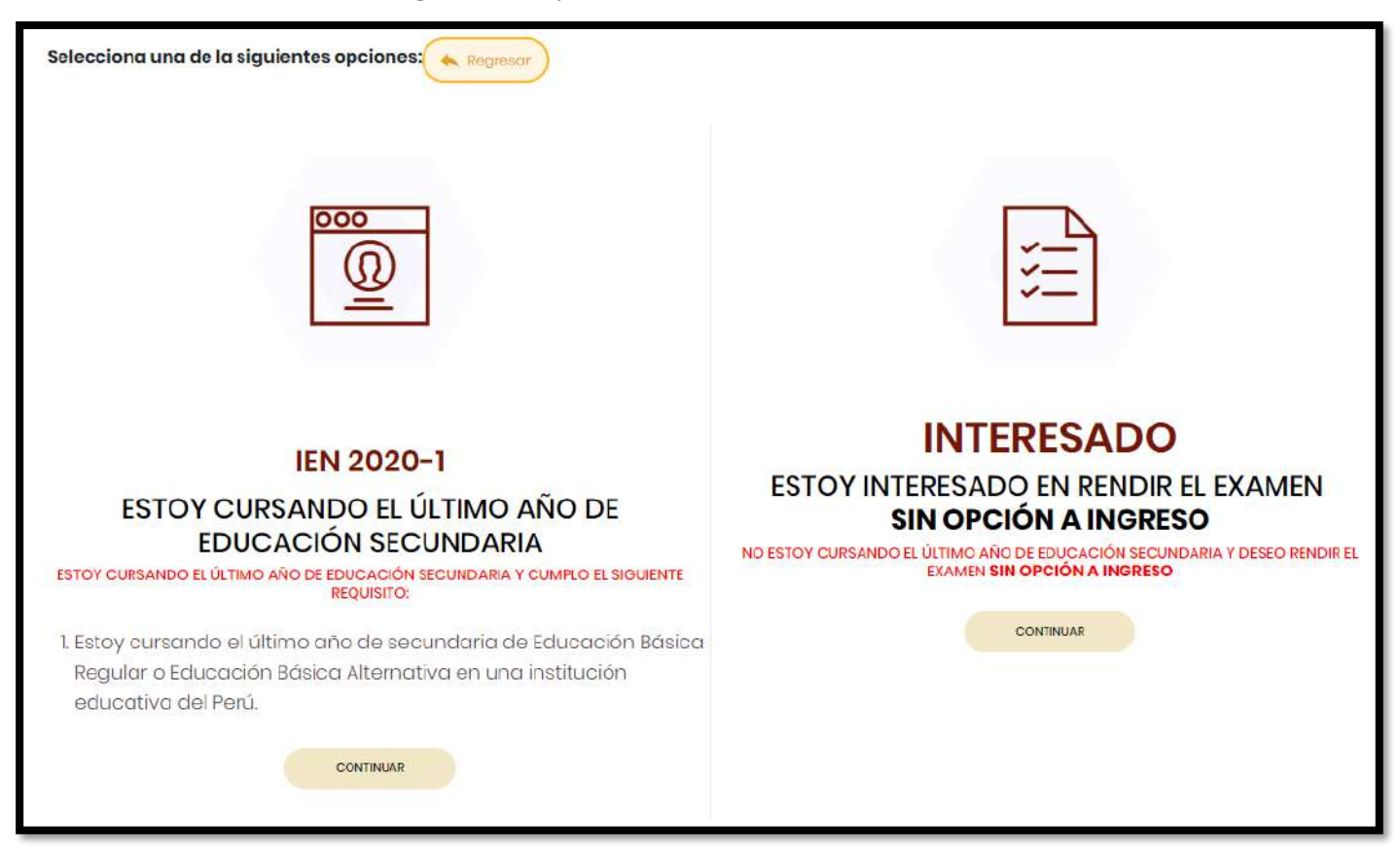

d. Completa tus datos de la Preinscripción (deseas agregar otra opción de Especialidad) haz clic en Agregar.

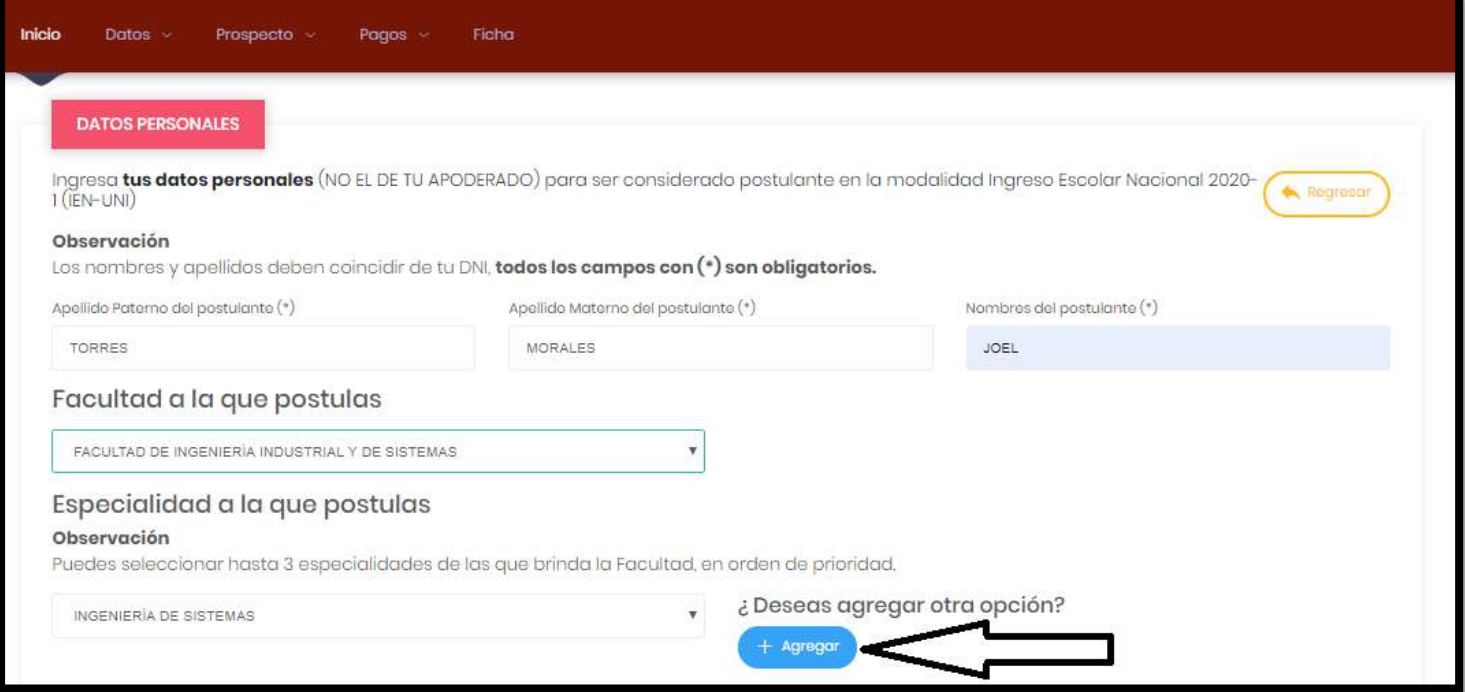

# Agregar una Opción.

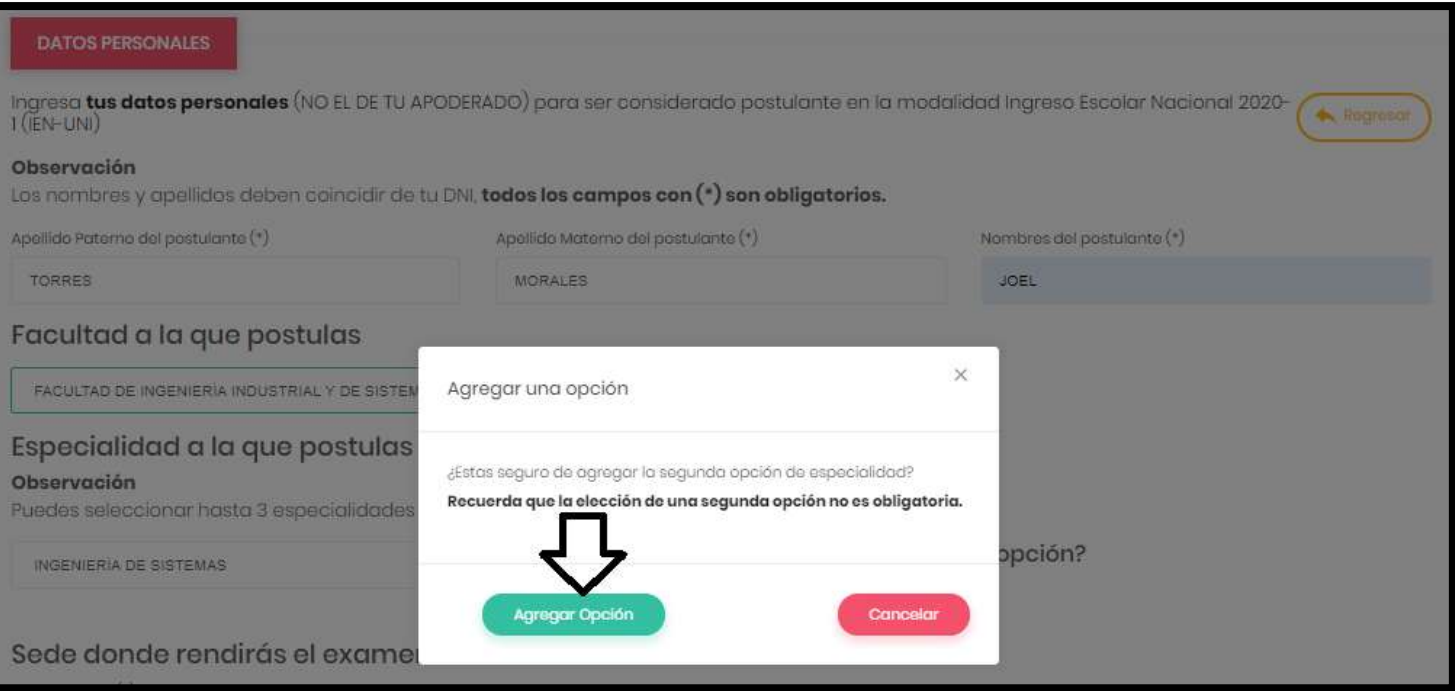

#### OFICINA CENTRAL DE ADMISIÓN

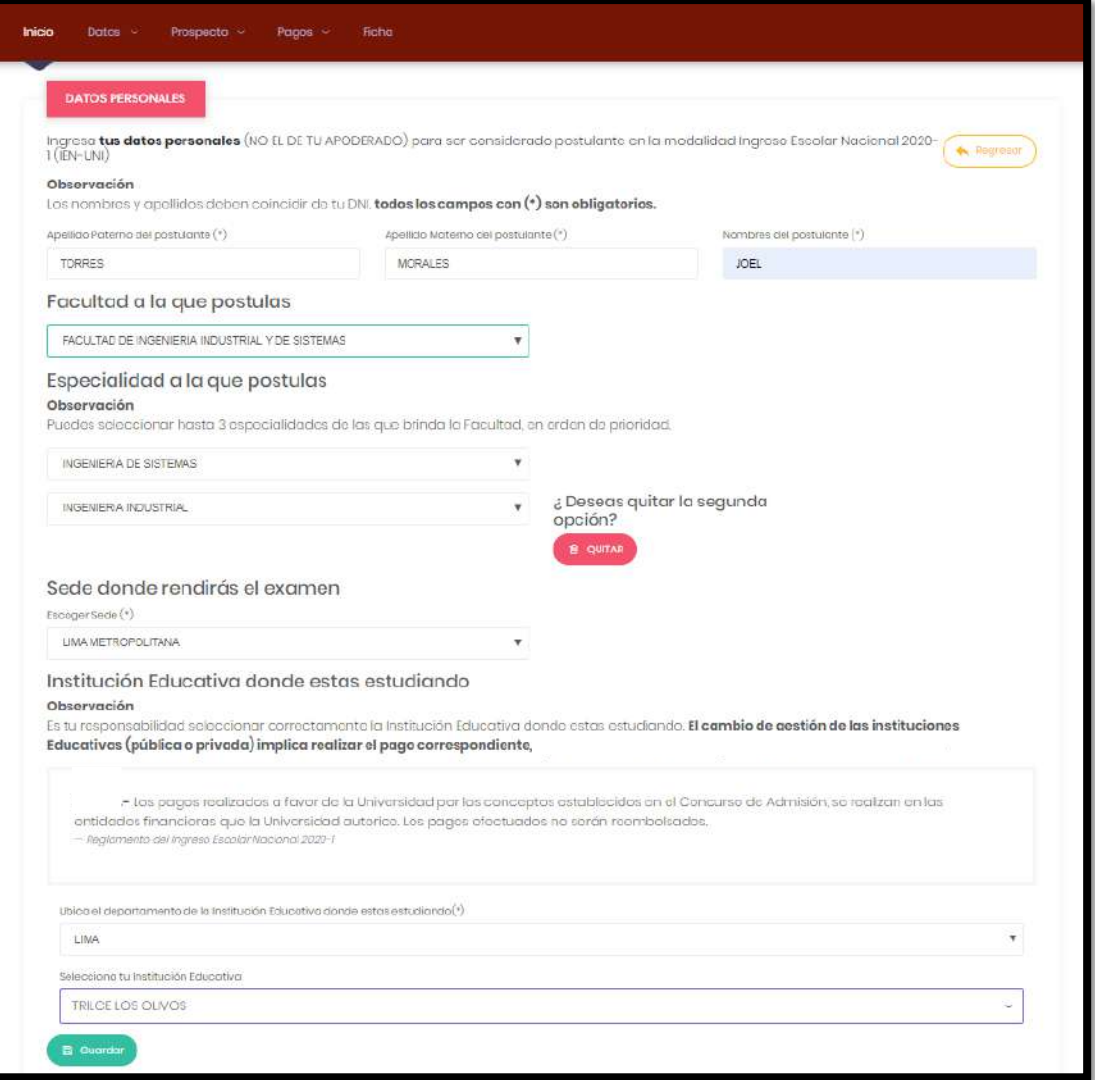

# Confirma que todos tus datos sean correctos.

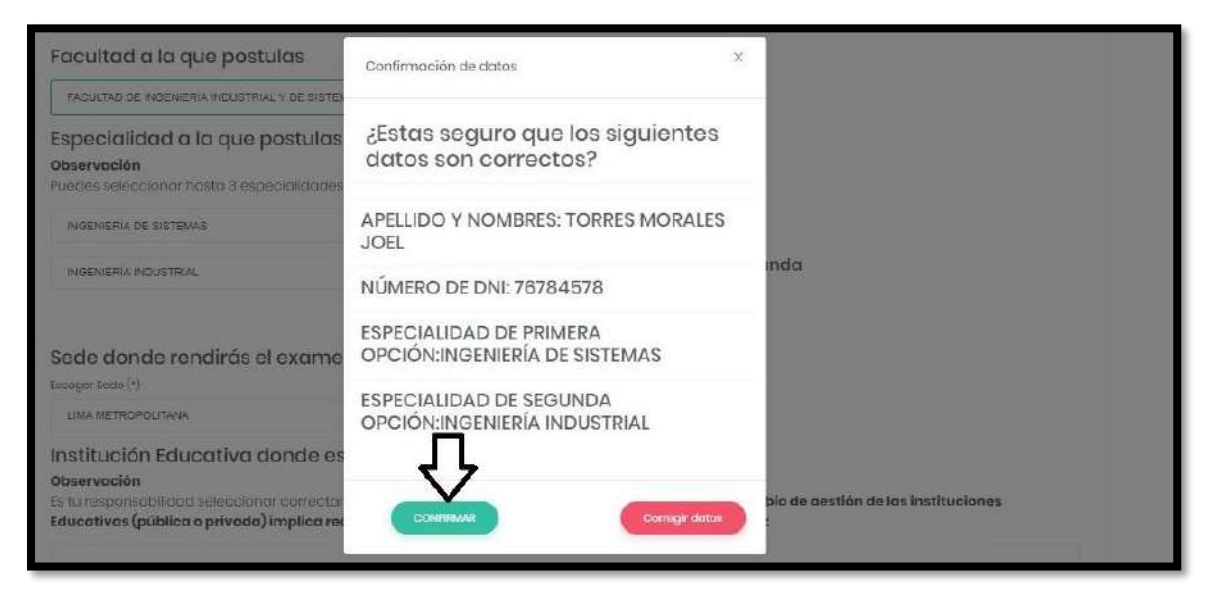

e. Completa tus datos y luego carga tu foto y tu DNI.

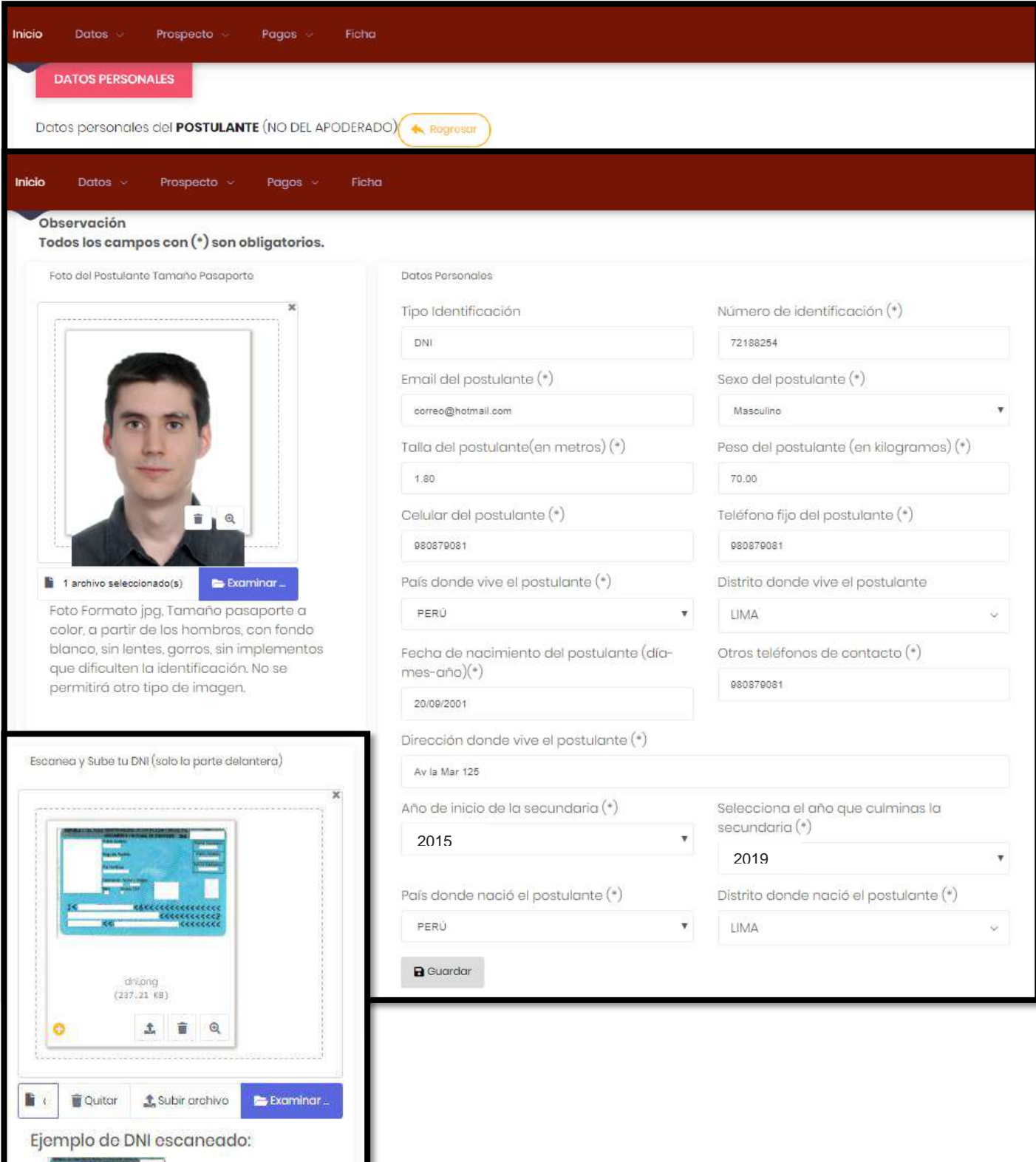

f. Completa los datos de tus familiares.

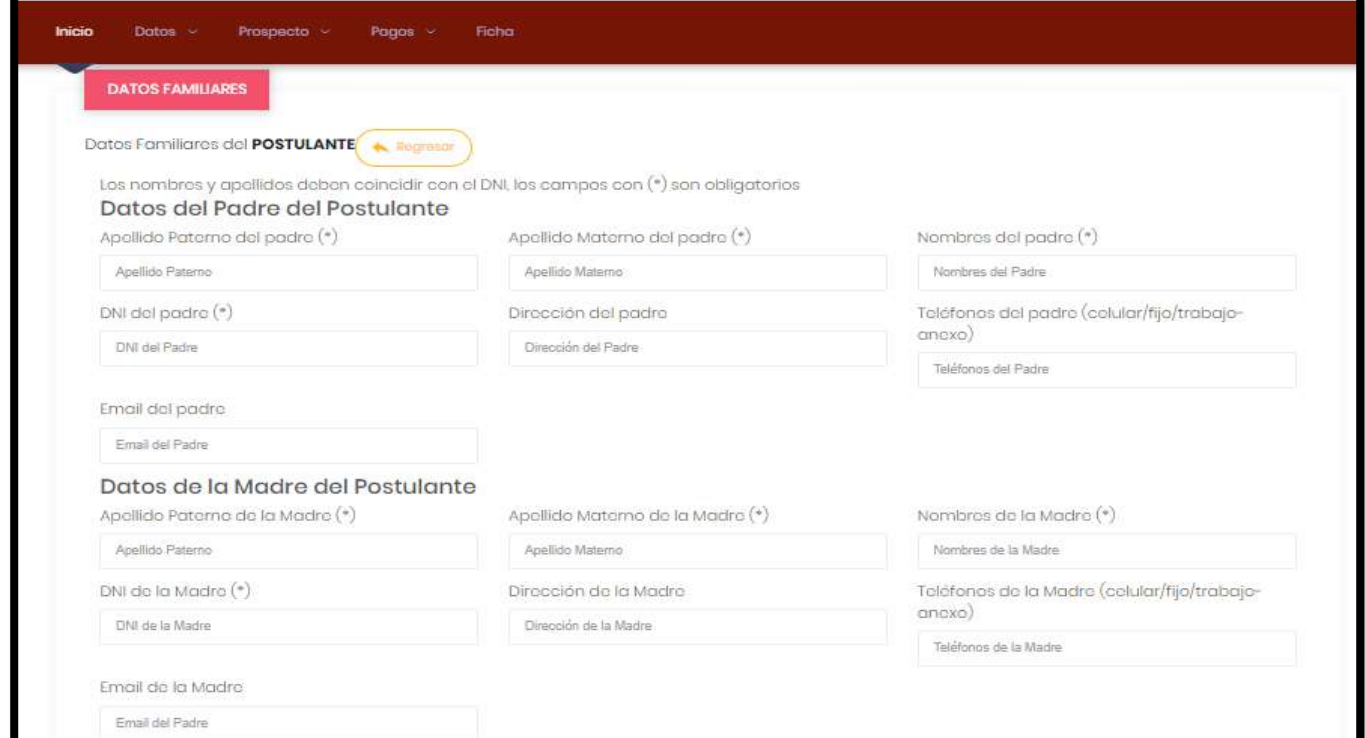

# g. Completa los datos complementarios

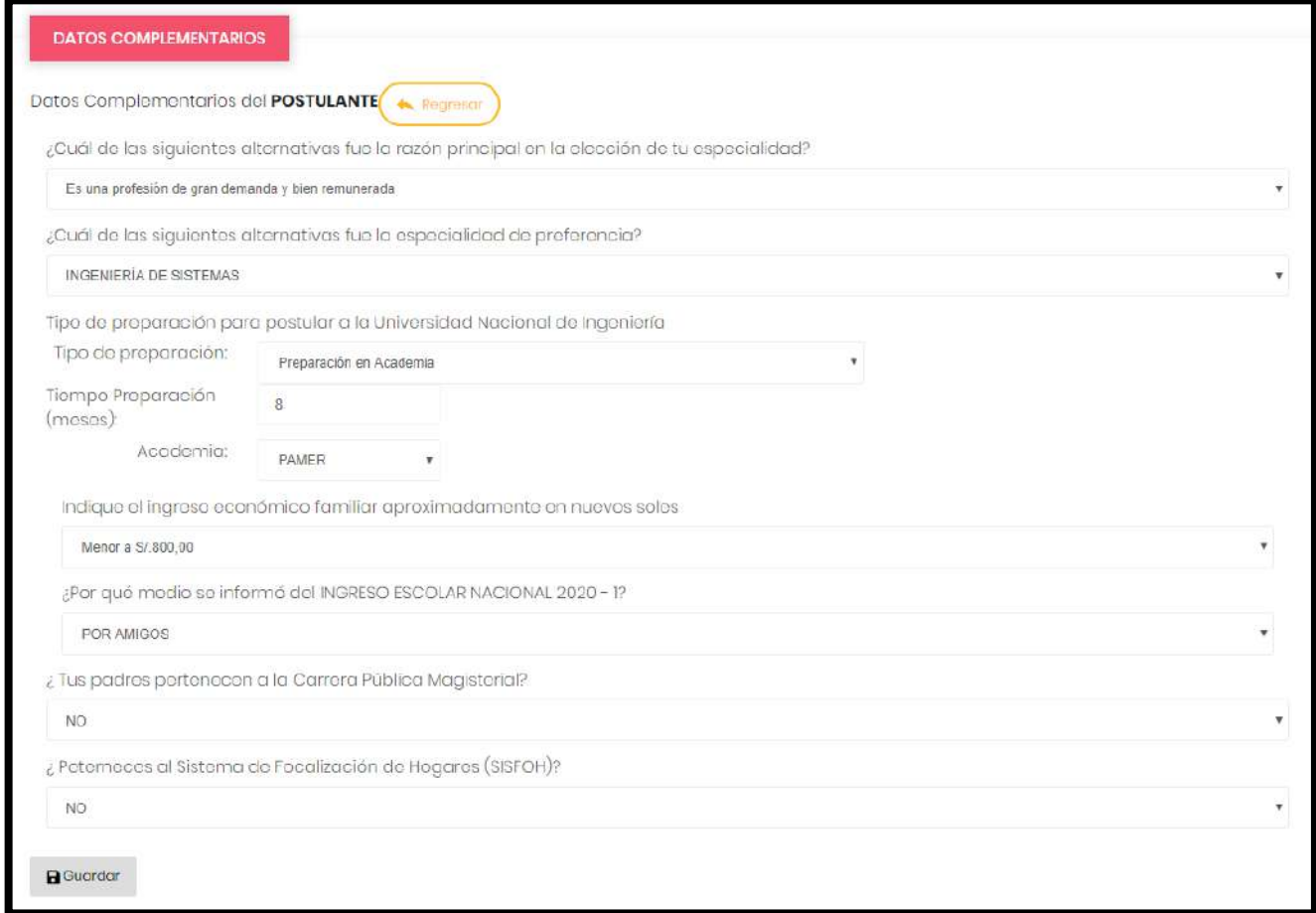

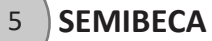

## **a.** Haz clic en **SEMIBECA**.

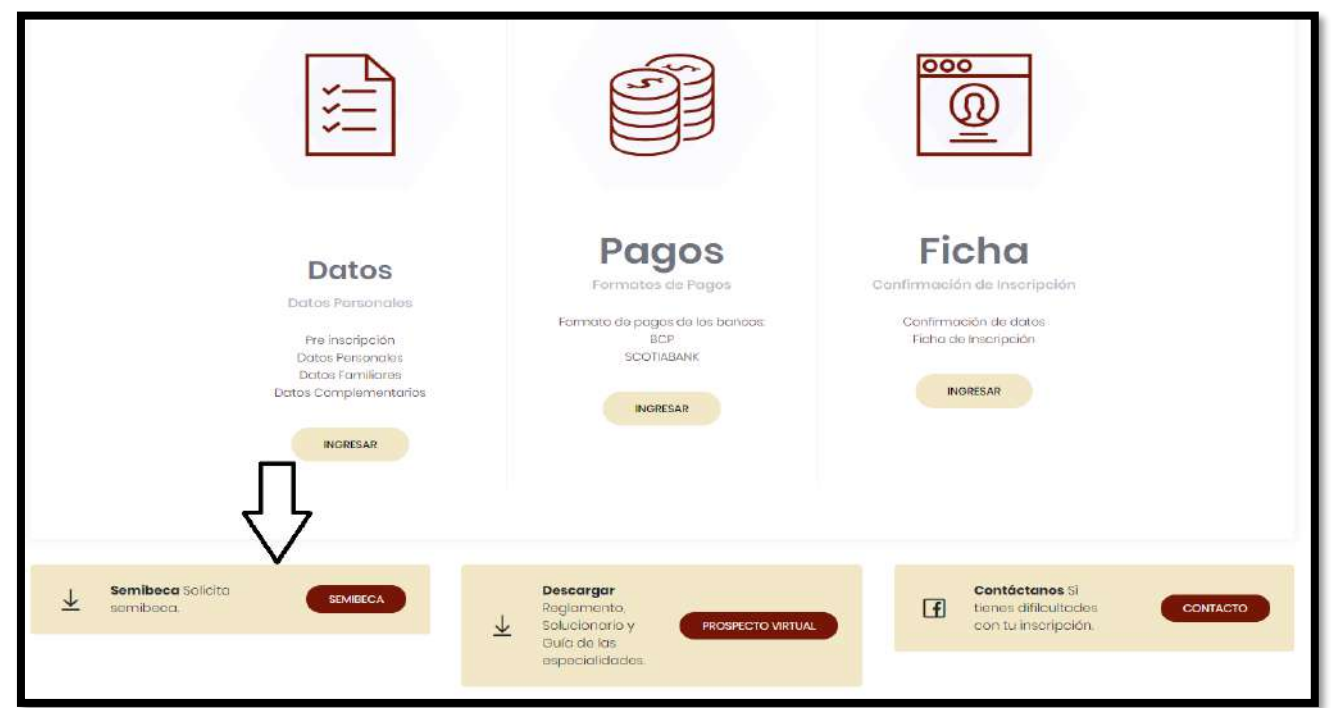

## **b.** Haz clic en SOLICITAR para que puedas subir tus documentos

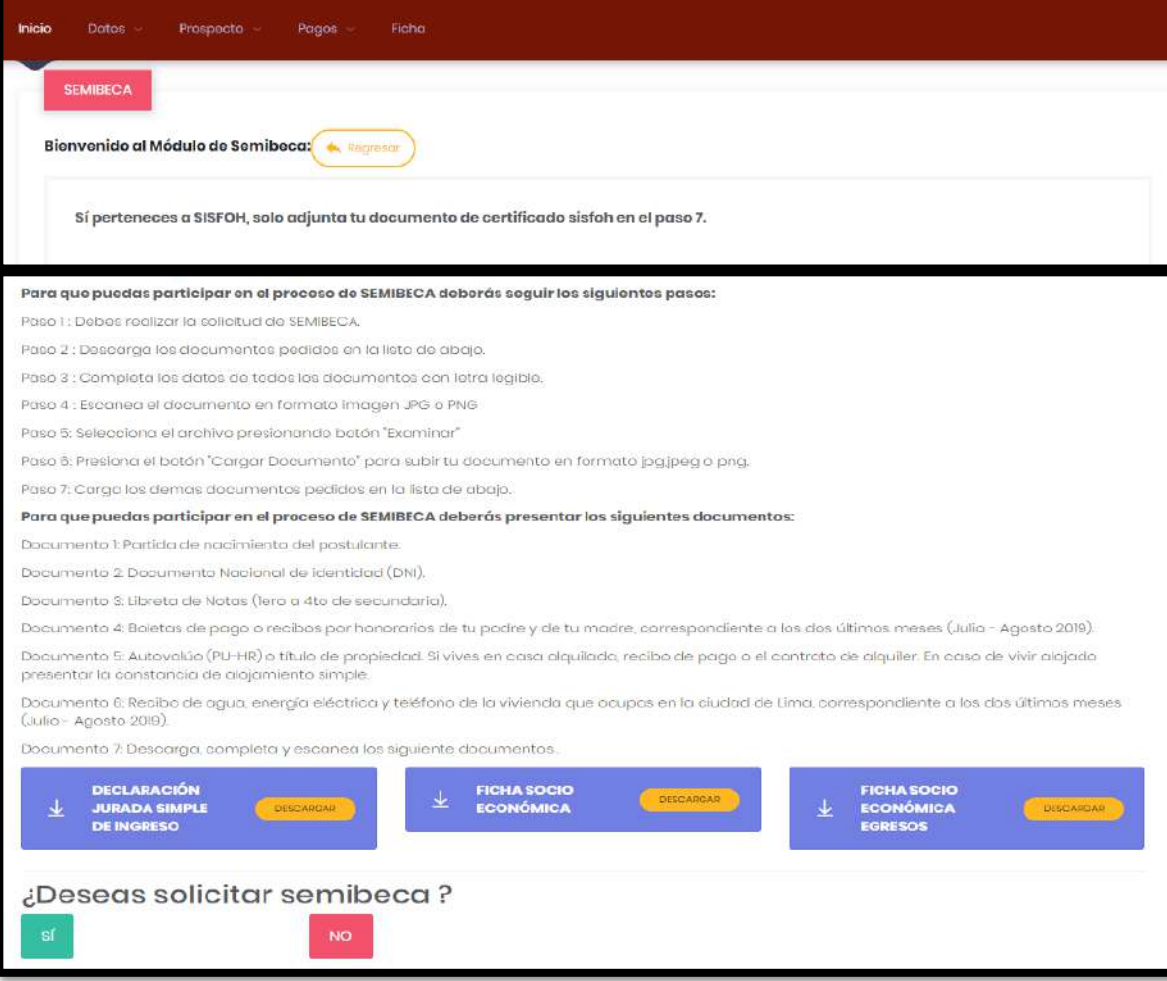

**c.** Confirmación de tu solicitud

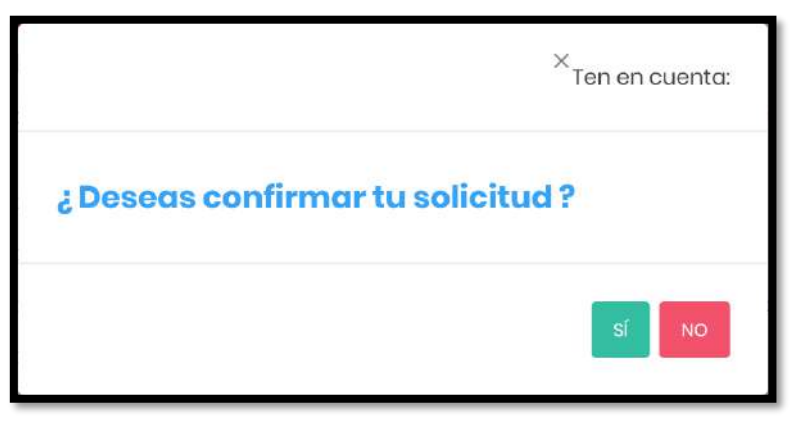

# **d.** Adjuntar documentos

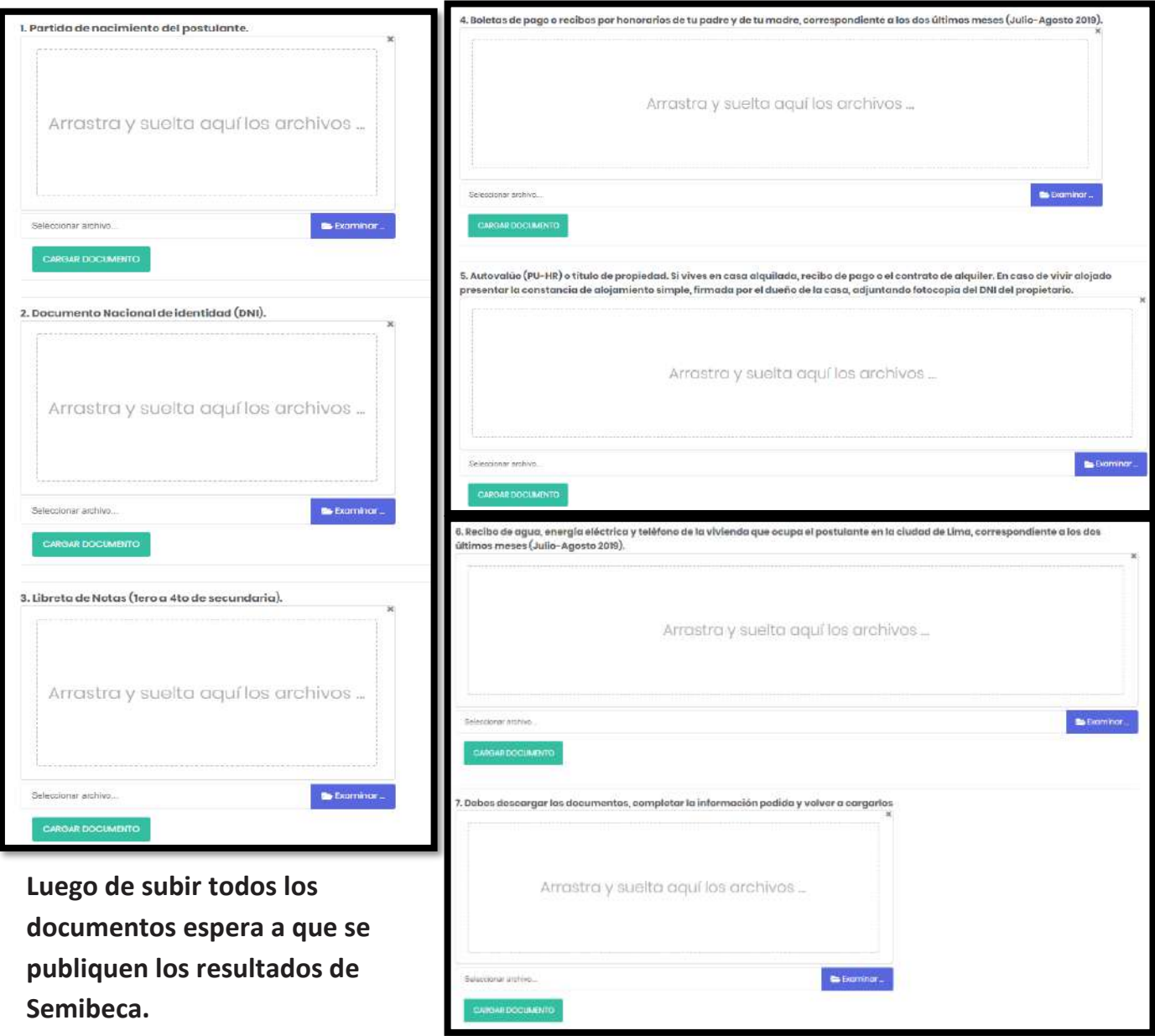

#### **6. FORMATO DE PAGO** 6

# **a.** Haz clic en **INGRESAR** en la sección de **Pagos.**

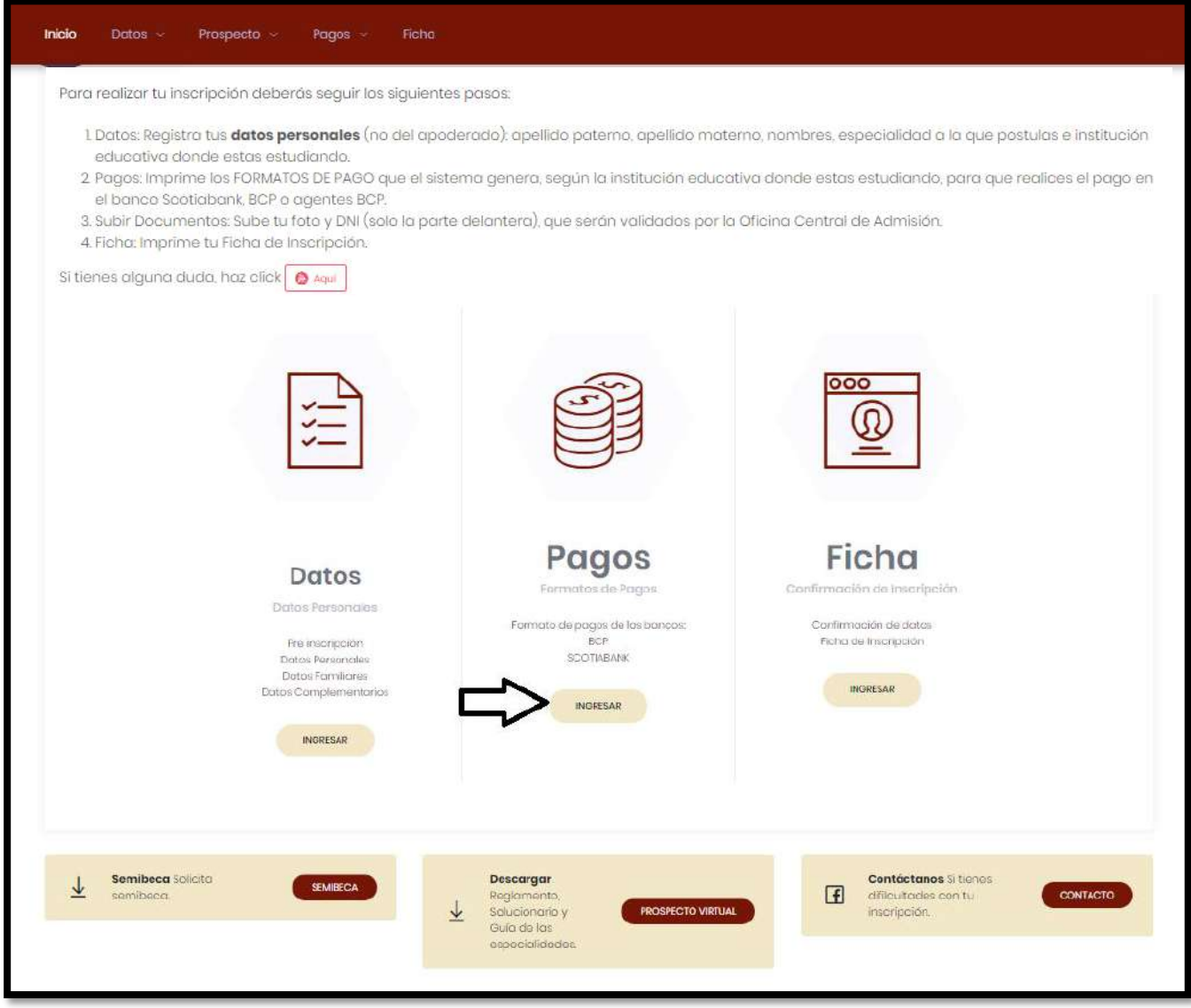

## **EJEMPLO DE FORMATO DE PAGO DE BANCO SCOTIABANK**

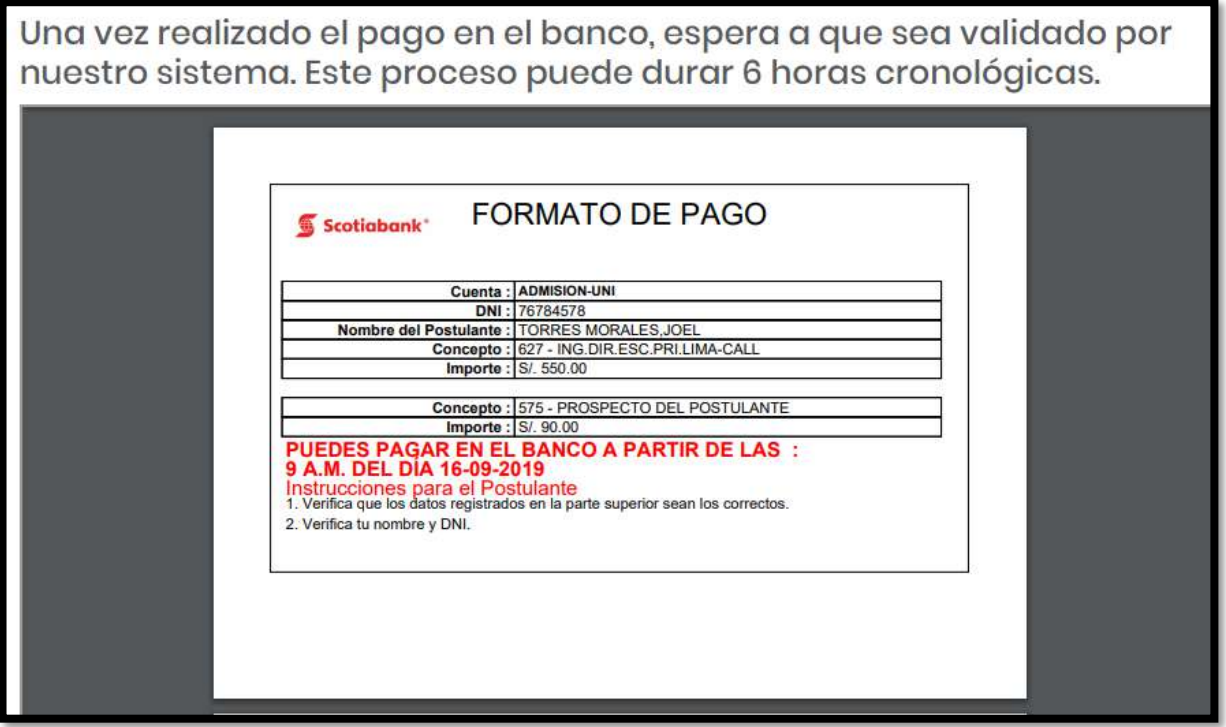

**NOTA:** *Esperar 6 horas después de la pre-inscripción, para que puedas acercarte al banco SCOTIABANK o BCP para realizar el pago correspondiente.*

## **EJEMPLO DE FORMATO DE PAGO DE BANCO BCP**

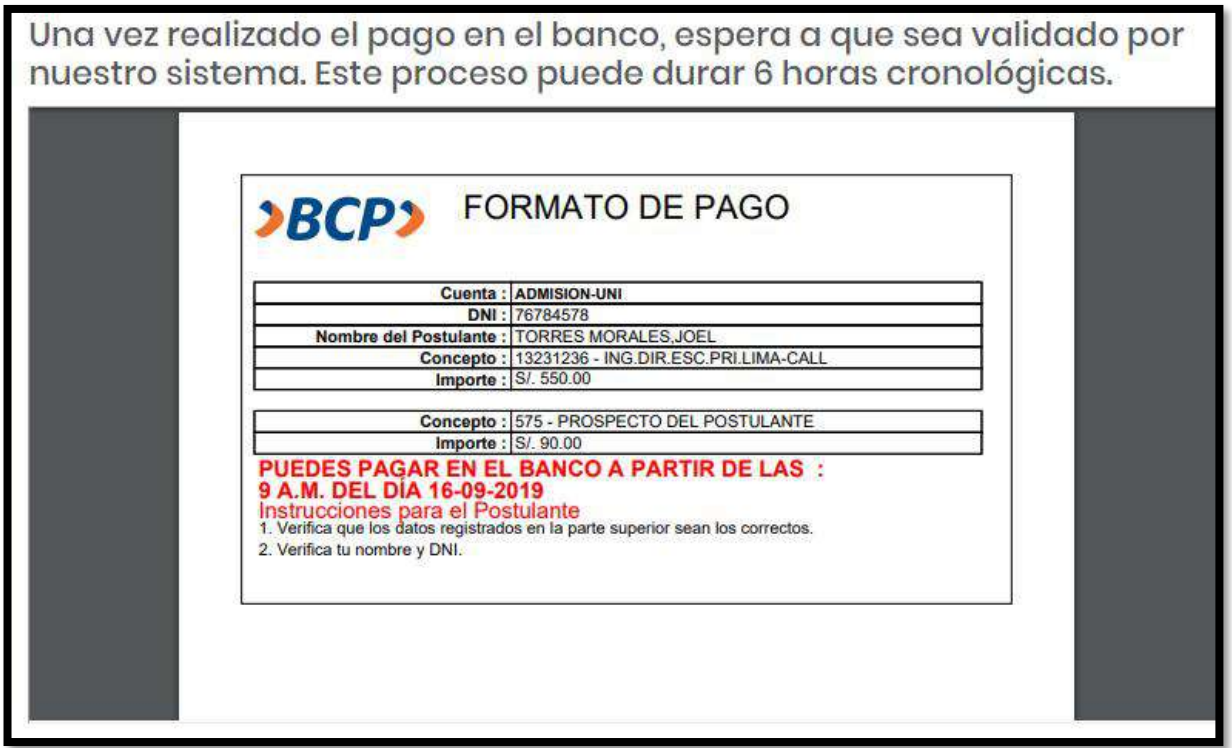

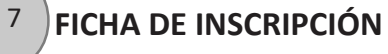

# **a.** Haz clic en **INGRESAR** en la sección **FICHA**

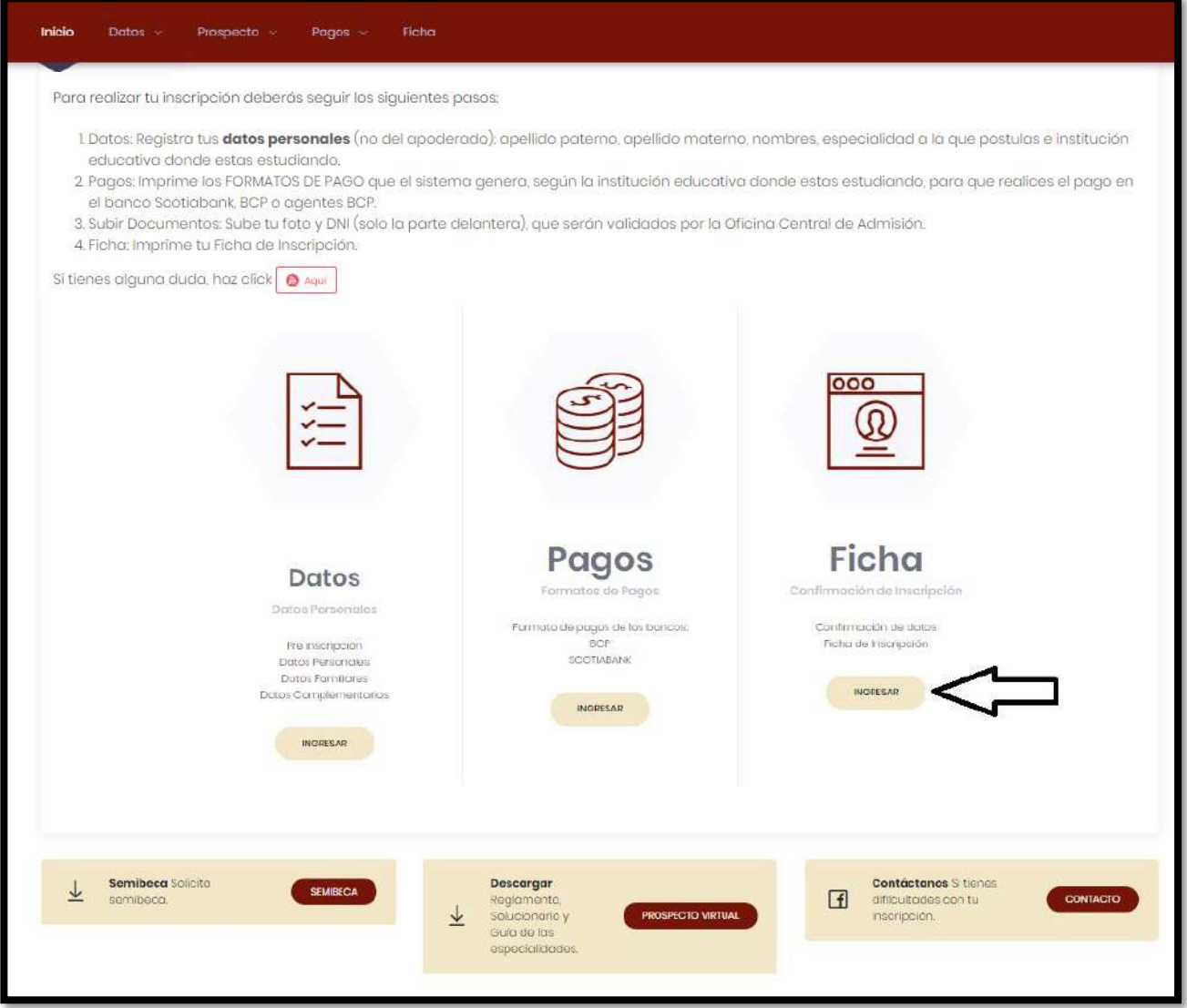

*NOTA: Realiza el pago para que puedas descargar tu FICHA DE INSCRIPCIÓN, caso contrario te aparecerá estos mensajes:*

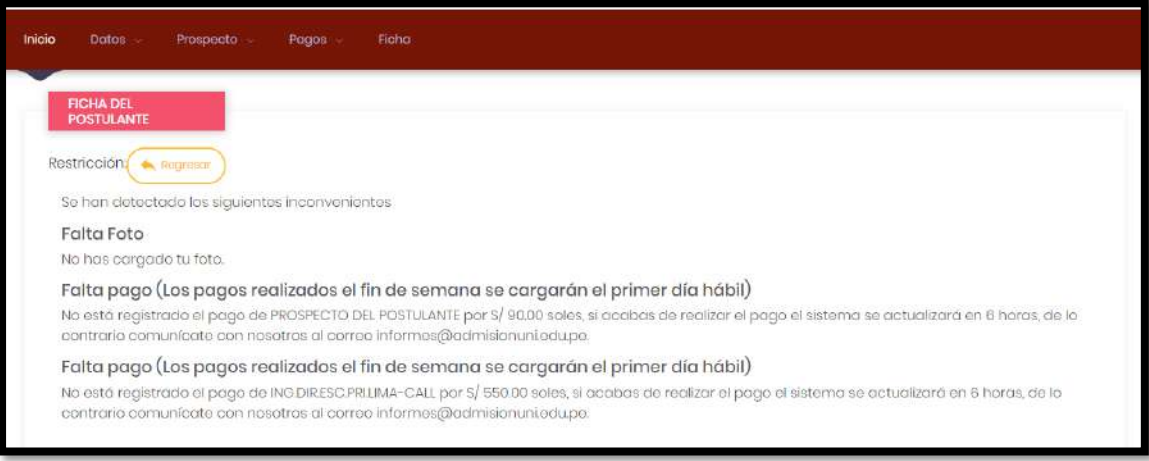

**b.** Verifica que todos tus datos ingresados sean las correctas.

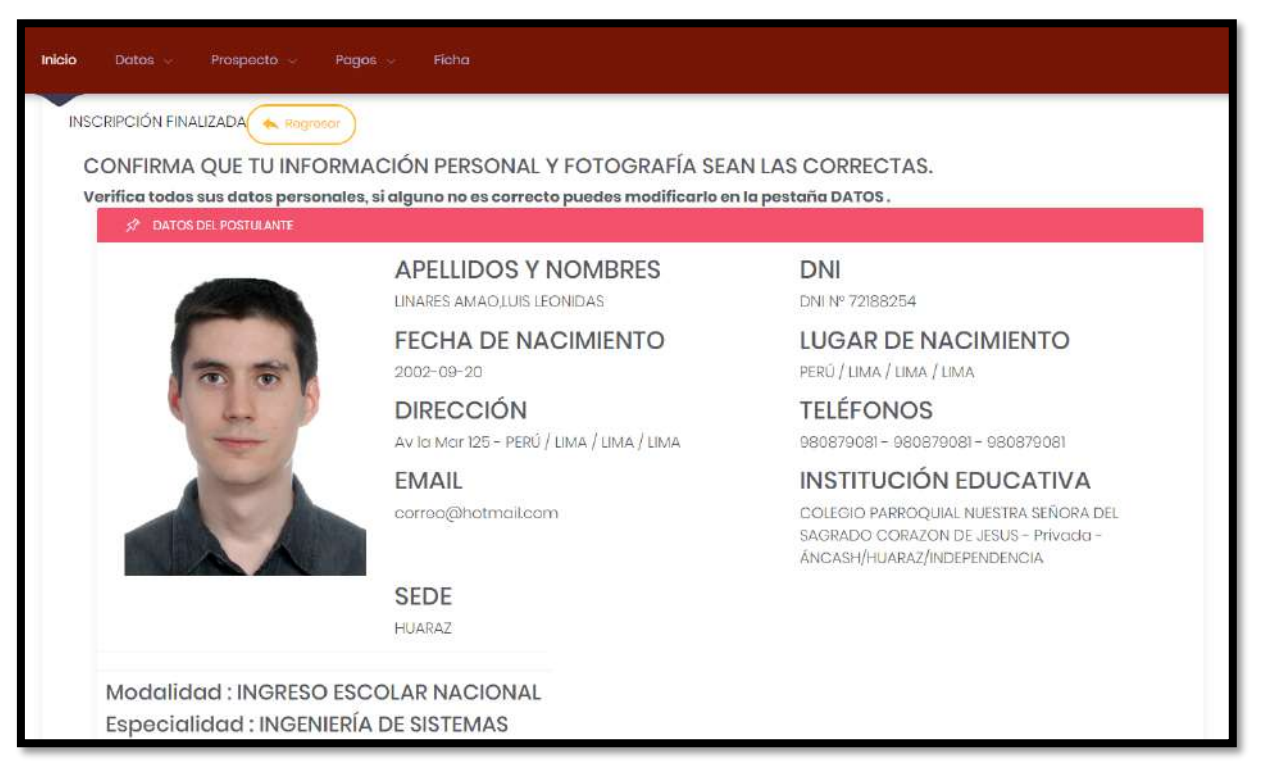

# **c.** Ingresa tu número de DNI y tu contraseña.

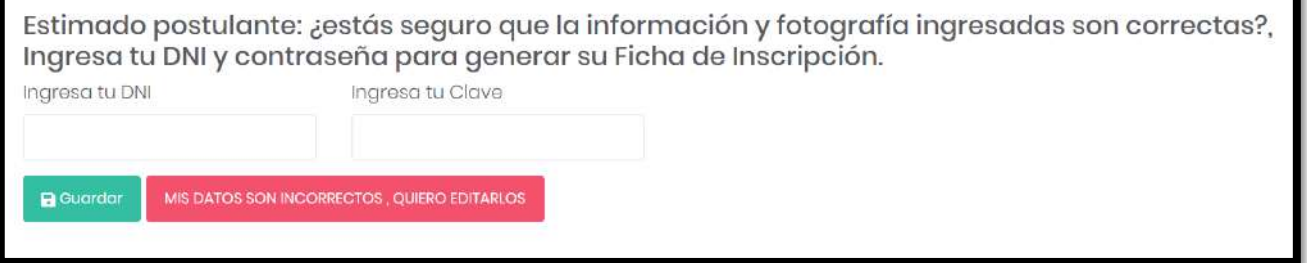

## **FORMATO DE FICHA DE INSCRIPCIÓN DE INGRESO ESCOLAR NACIONAL**

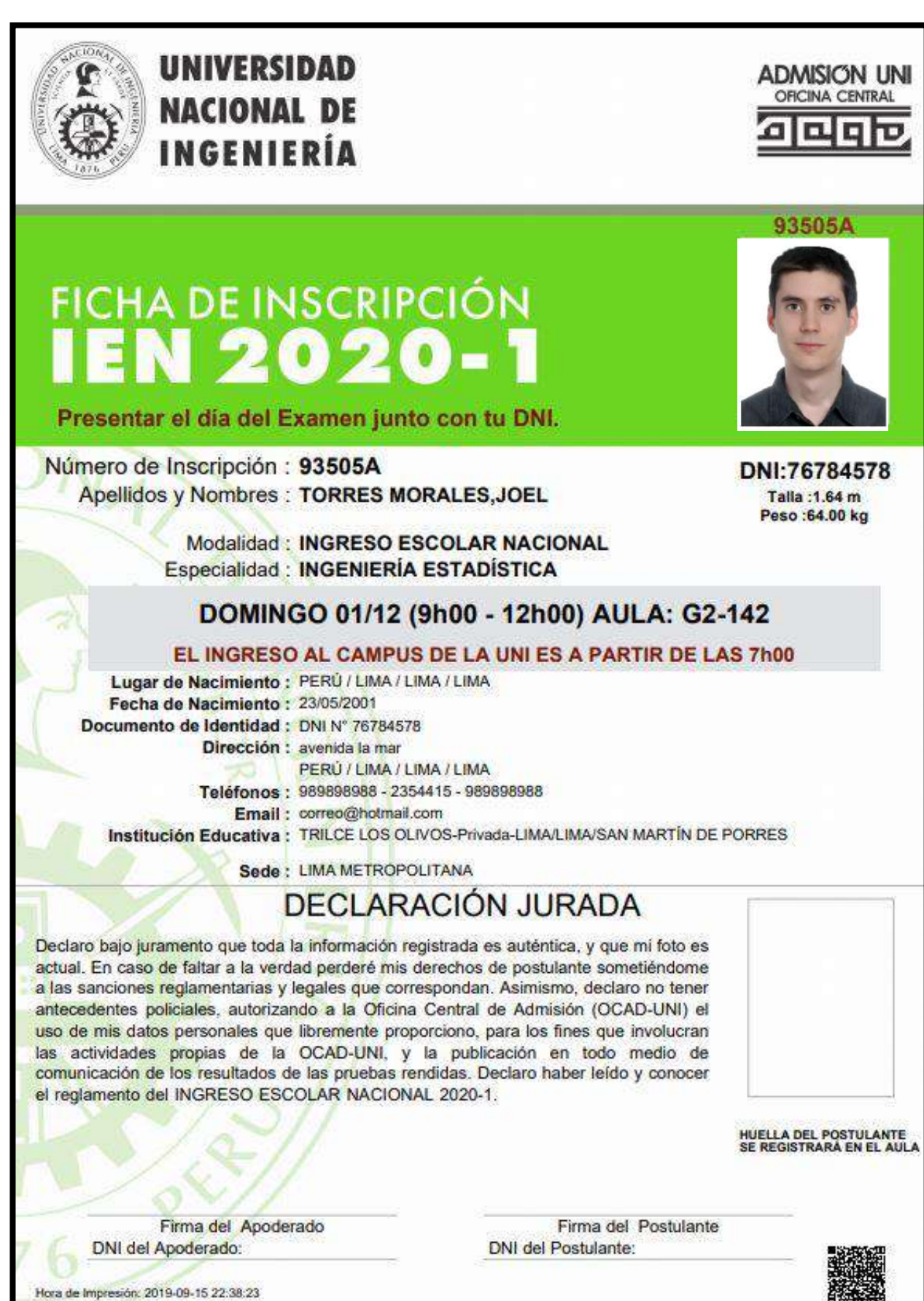

#### **8. DESCARGA PROSPECTO, REGLAMENTO** 8

# **a.** Haz clic en **PROSPECTO VIRTUAL**

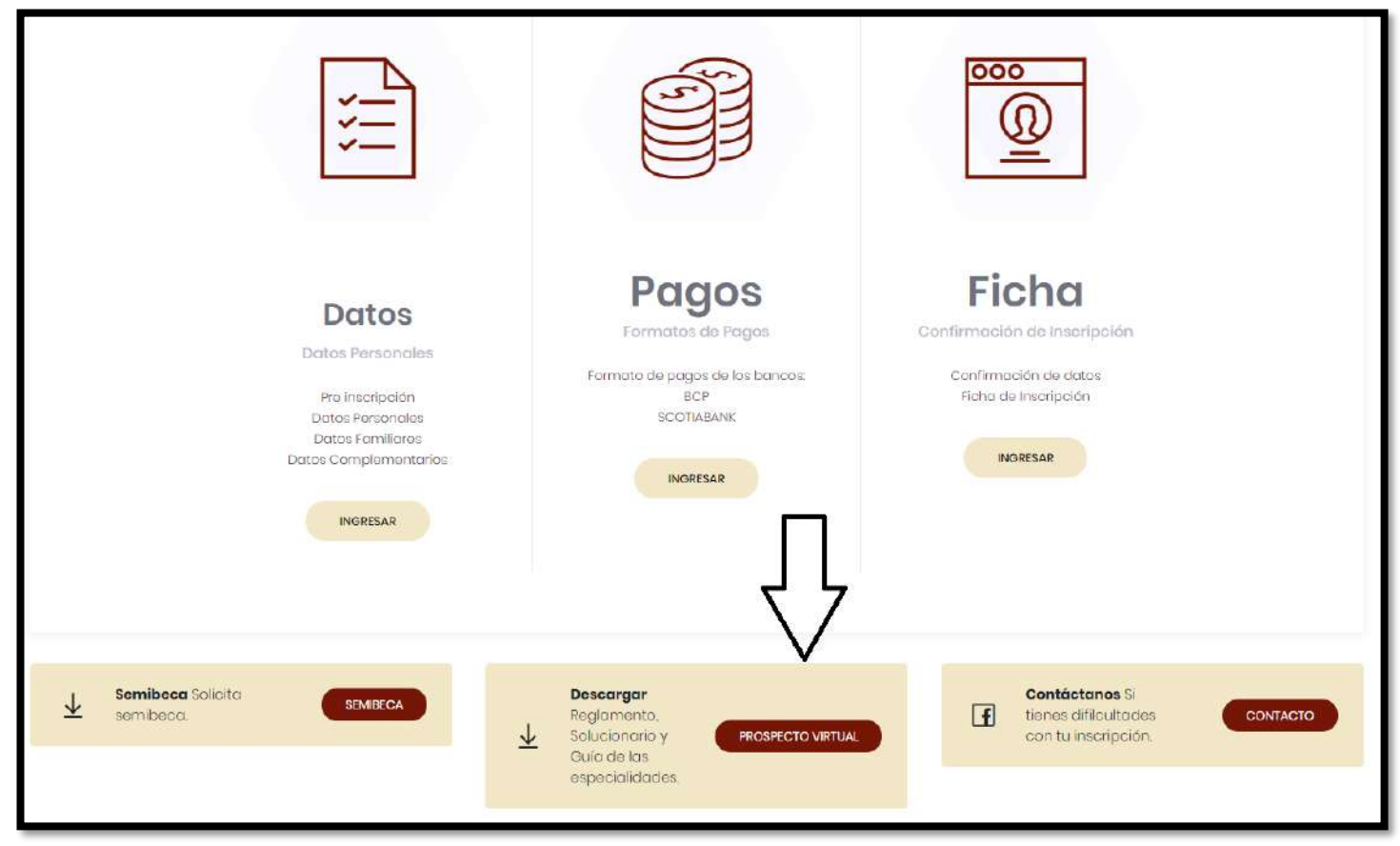

b. Descarga el reglamento, solucionario, guía de inscripción y catálogo de Especialidades

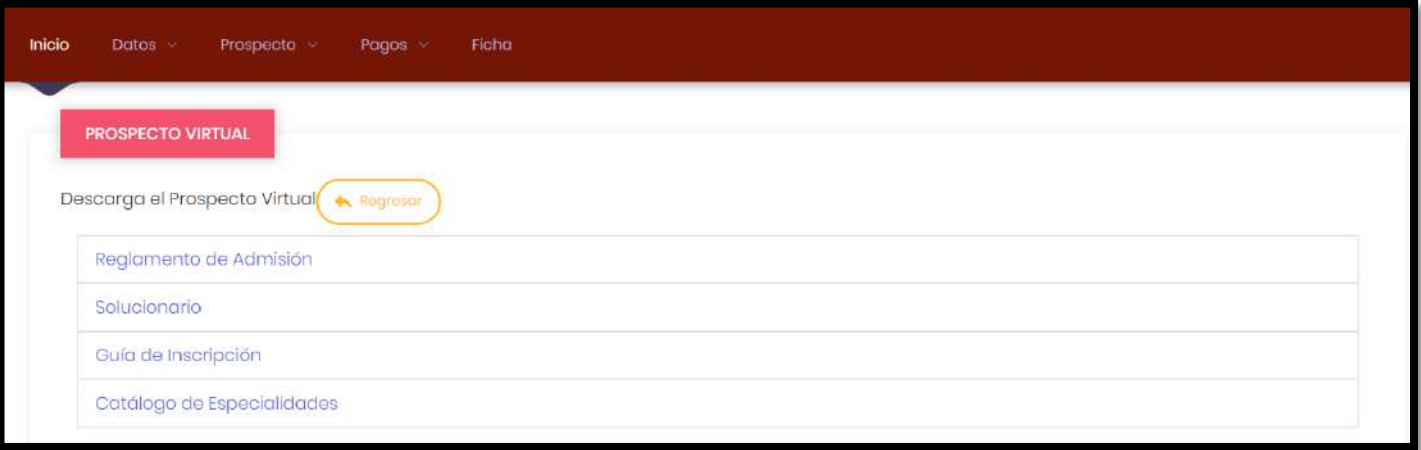

# **9. CONTÁCTANOS**

**a.** Haz clic en **CONTACTO**

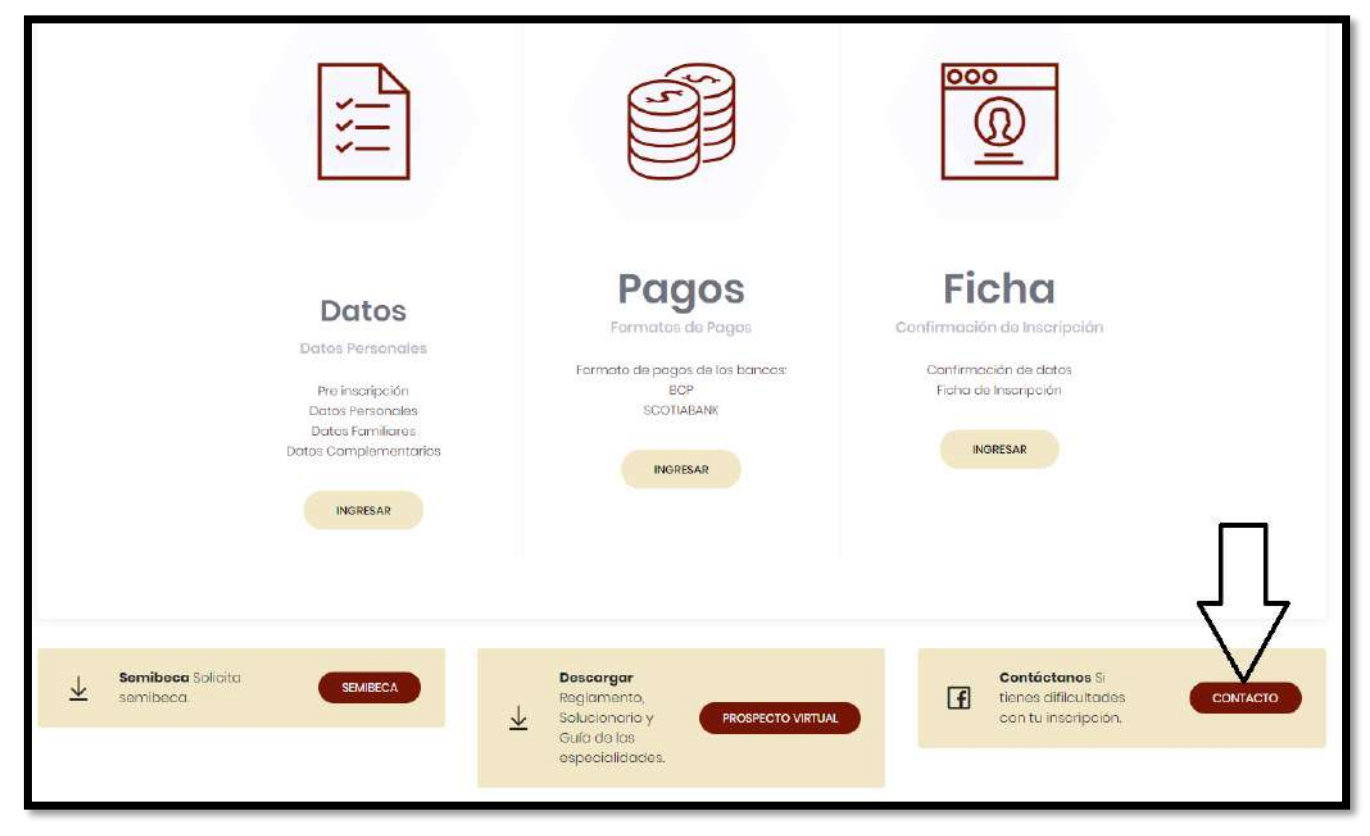

**b.** Mostrará información de la Oficina Central de Admisión

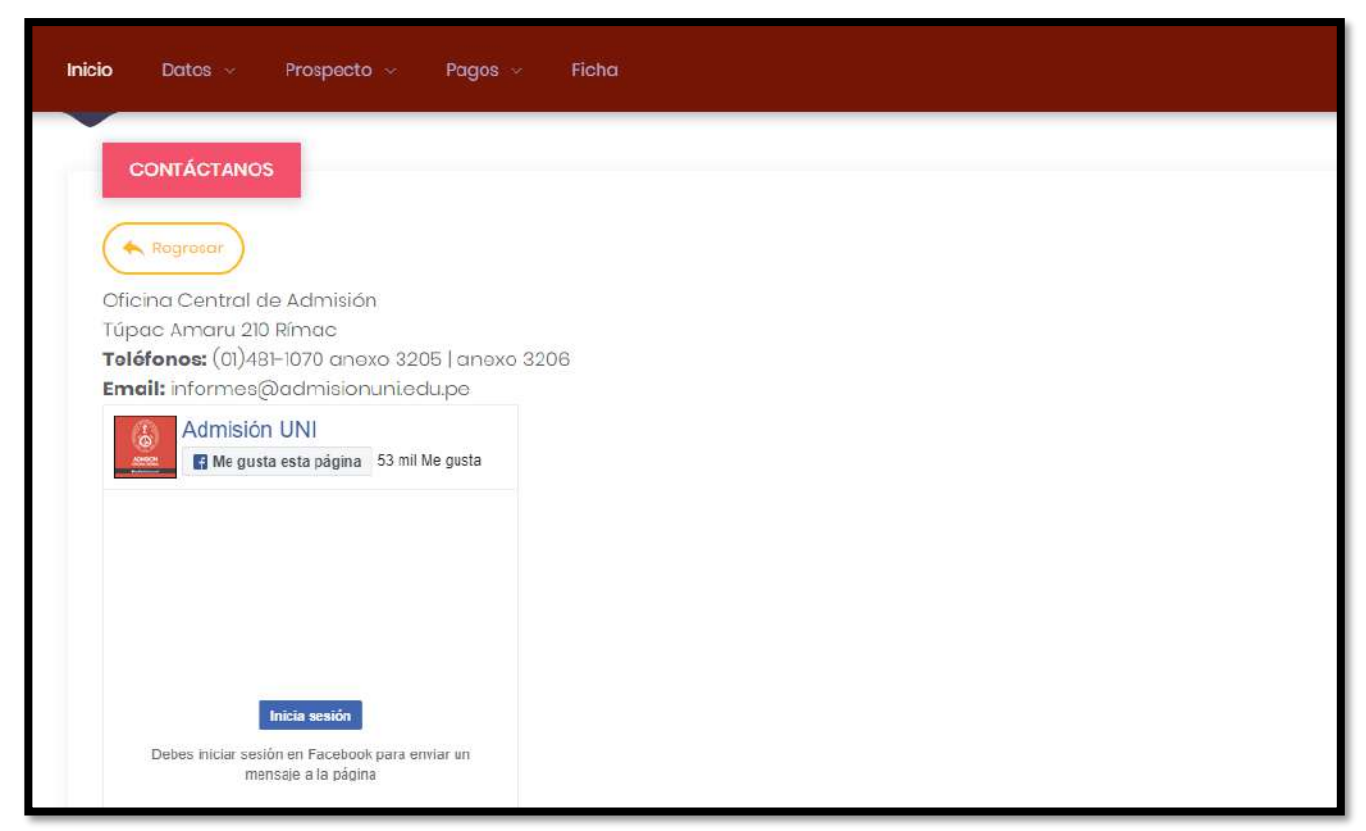

# A FACULTAD DE INGENIERÍA MECÁNICA FIM

- **B PABELLÓN CENTRAL**
- C FACULTAD DE INGENIERÍA QUÍMICA Y TEXTIL FIOT
- **D FACULTAD DE INGENIERÍA AMBIENTAL FIA<br>FACULTAD DE INGENIERÍA DE PETRÓLEO, GAS NATURAL Y PETROQUÍMICA FIP**
- **E** TEATRO UNI **CEPS UNI DECANATO FAUA - POSTGRADO FIEECS**
- F GIMNASIO UNI **COLISED UNI**
- **G FACULTAD DE INGENIERÍA CIVIL FIC**
- H) FACULTAD DE ARQUITECTURA URBANISMO Y ARTES FAUA
- D DEPARTAMENTO DE TOPOGRAFIA, ESTRUCTURAS FIC<br>PABELLON J
- K LABORATORIO NACIONAL DE HIDRAULICA

G

**Ingreso peatonal**<br>y vehicular

**CAPILLA, OTROS USOS** 

- **M FACCULTAD DE INGENIERÍA ECONÓMICA, ESTADÍSTICA Y CIENCIAS SOCIALES FIEECS<br>BIENESTAR SOCIAL, DEPARTAMENTO MÉDICO, CENTRO DE INFRAESTUCTURA<br>UNIVERSITARIA, COMEDOR UNIVERSITARIO**
- ESTADIO UNI, CENTRO MÉDICO UNIVERSITARIO, OCAD, BECA 18  $\sqrt{N}$
- $\widehat{P}$ **RESIDENCIA UNIVERSITARIA**
- **FACULTAD DE INGENIERÍA ELÉCTRICA Y ELECTRÓNICA FIEE**
- **FACULTAD DE CIENCIAS FC**

O

**B** 

S FACULTAD DE INGENIERÍA INDUSTRIAL Y DE SISTEMAS FIIS

G

**G** 

**G** 

**CEPRE UNI** 

(M)

 $\boldsymbol{\omega}$ 

PUERTA Nº **Ingreso peatonal**<br>y vehicular

 $\bigcirc$ 

 $\circledcirc$ 

R

G

 $\bigcirc$ 

**UERTA Nº 3** Ingreso peatonal

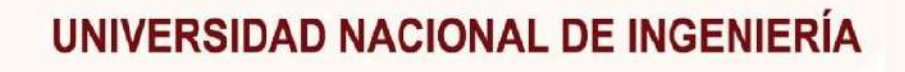

 $\boldsymbol{\Omega}$ 

ඹ

œ

 $\circledcirc$